# *C***linical***E***xpress**® **Guide de l'administrateur**

**Version 6.1 Pour la radiographie générale et la mammographie**  © Copyright par VIDAR Systems Corporation. Tous droits réservés.

Aucune partie du présent document ne peut être reproduite, stockée dans un système d'extraction ou transmise, sous quelque forme ou par quelque moyen que ce soit (électronique, mécanique, par photocopie, sous forme enregistrée ou autre), sans l'autorisation écrite préalable de VIDAR Systems Corporation.

ClinicalExpress est une marque déposée de VIDAR Systems Corporation.

VIDAR**®** fournira une assistance conformément aux modalités énoncées dans l'accord de licence. D'autres modalités peuvent avoir été présentées par des revendeurs VIDAR. Si ces modalités diffèrent de celles offertes par VIDAR, le revendeur, et non VIDAR, est tenu de s'acquitter de ces obligations. En outre, une assistance sera accordée uniquement dans les situations suivantes :

- L'installation et les modifications sont réalisées par un personnel qualifié.
- L'équipement est utilisé conformément aux instructions de ce manuel.
- Aucun logiciel ou équipement autre que ceux sélectionnés par VIDAR ou distribués par VIDAR pour ClinicalExpress ne doit être utilisé sur la station de travail ClinicalExpress.

 $\mathsf{\Gamma}\mathsf{F}$ 

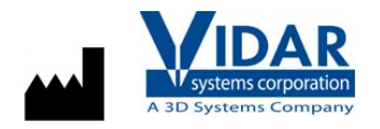

Représentant autorisé

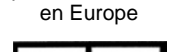

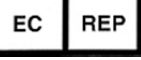

365 Herndon Parkway Herndon, VA 20170, États-Unis

**Téléphone : +1.703.471.7070<br><b>Fax :** +1.703.471.7665 **Fax :** +1.703.471.7665<br>**Internet :** www.filmdigitizer.com **Internet :** www.filmdigitizer.com

**Emergo Europe** Molenstraat 15 2513 BH, La Haye Pays-Bas

**Service commercial :** +1.800.471.SCAN ou +1.800.471.7226

E-mail : sales@VIDAR.com

**Assistance technique :**  +1.703.471.7070 ou +1.800.471.7226 (États-Unis uniquement) E-mail : medtech@3Dsystems.com

**E-mail :** info@emergogroup.com

# **Sommaire**

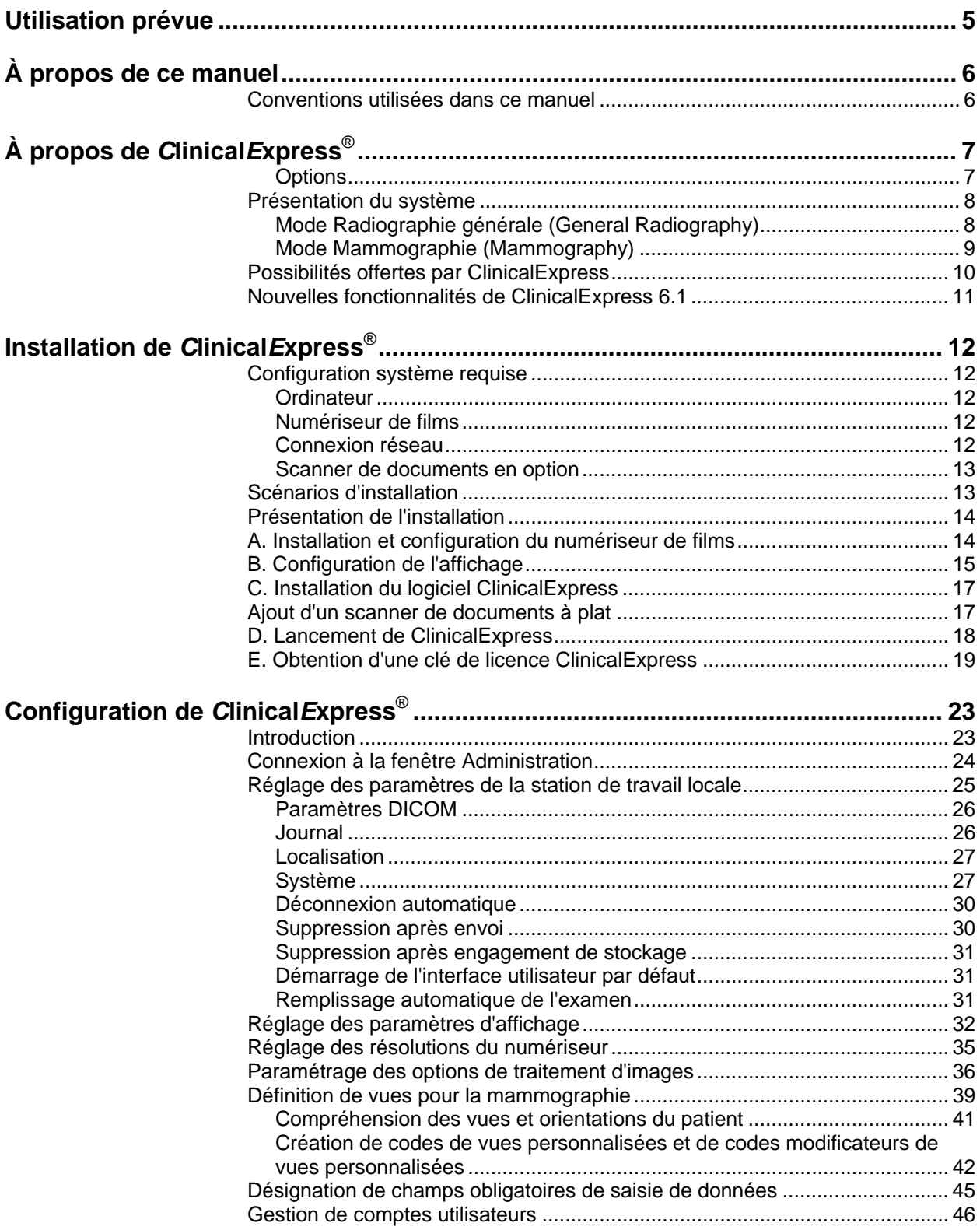

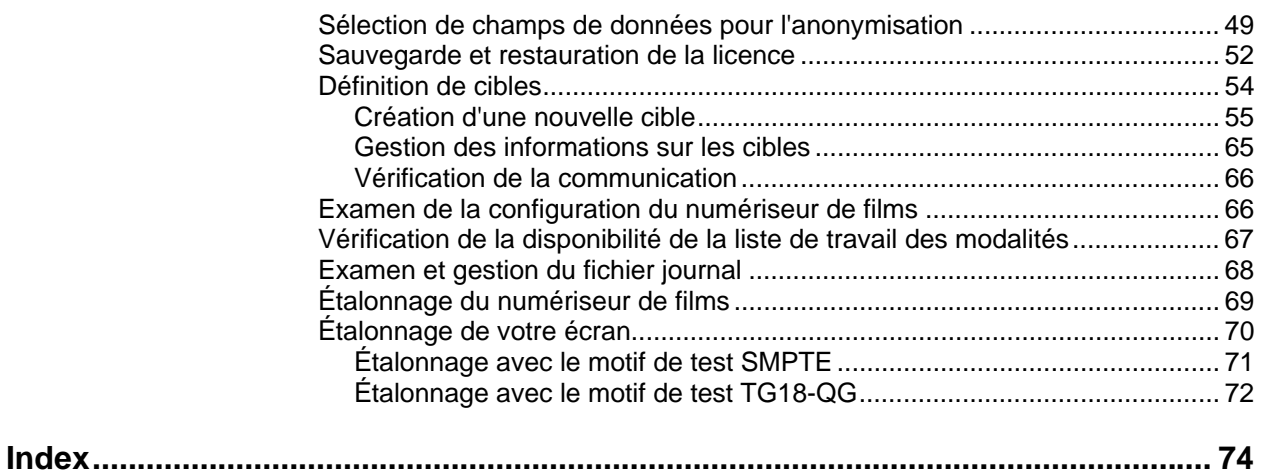

# **Utilisation prévue**

ClinicalExpress est conçu pour transmettre une image DICOM d'un numériseur d'images médicales à un fournisseur de classe de service DICOM pour l'impression ou le stockage. La population visée se compose des utilisateurs souhaitant utiliser un numériseur radiologique pour numériser des films analogiques ou transmissifs sur une station de travail DICOM en utilisant une approche classique de téléradiologie et des utilisateurs qui souhaitent dupliquer des clichés imprimés en utilisant la technologie numérique des protocoles DICOM et postscript.

# **À propos de ce manuel**

Ce manuel fournit des instructions détaillées sur l'installation et l'utilisation de ClinicalExpress®. Il aborde les sujets suivants :

- Le chapitre À propos de ClinicalExpress décrit ClinicalExpress en tant que partie intégrante d'un système DICOM classique de radiographie ou de mammographie.
- Le chapitre Installation de ClinicalExpress passe en revue les exigences du système et fournit des instructions pour l'installation du logiciel.

**Remarque -** Consultez la déclaration de conformité DICOM fournie séparément pour obtenir des informations sur la connectivité.

 **Le chapitre Configuration de ClinicalExpress** indique comment configurer les systèmes d'acquisition et de transmission de films ClinicalExpress, et traite d'autres sujets d'intérêt pour les gestionnaires de systèmes ClinicalExpress.

**Remarque -** Des instructions d'utilisation sont fournies dans un autre manuel, le « Guide de l'opérateur ClinicalExpress ».

## **Conventions utilisées dans ce manuel**

- Les touches spéciales sur lesquelles vous devez appuyer sur le clavier sont indiquées par des PETITES MAJUSCULES. Par exemple, lorsque vous lisez le mot ENTRÉE dans le texte, appuyez sur la touche correspondante de votre clavier.
- Les noms de menus et les commandes de menu s'affichent en **lettres majuscules**. Par exemple, le menu **Fichier** (File) contient la commande **Installer la licence** (Install License). Dans ce manuel, les commandes sont indiquées par une formule abrégée. Par exemple, **Fichier > Quitter** (File > Exit), signifie sélectionnez la commande **Quitter** (Exit) dans le menu **Fichier** (File).
- Le nom des fenêtres, boutons, boîtes de dialogue et autres fonctionnalités à l'écran est en caractères **gras**. Par exemple, la fenêtre de **connexion à ClinicalExpress** (ClinicalExpress Login) (ci-dessous) comporte les champs **Nom d'utilisateur** (User Name) et **Mot de passe** (Password), ainsi que des boutons libellés **OK** et **Annuler** (Cancel).

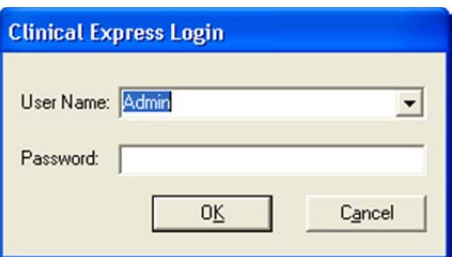

# **À propos de** *C***linical***E***xpress**®

ClinicalExpress 6.0 est un programme Windows qui numérise les films et transmet les images de films. Le programme intègre des modes de radiographie générale de mammographie, et peut être acheté pour la radiographie générale uniquement, pour la mammographie uniquement, ou pour les deux modes.

**Numérisation.** En utilisant un numériseur de films VIDAR comme entrée, ClinicalExpress affiche les images de clichés et les associe à un patient et à un examen. Le programme fournit un ensemble de commandes permettant de contrôler la qualité d'une image et d'ajuster ses caractéristiques.

**Indications d'emploi.** Les clichés de radiologie générale numérisés à l'aide de ClinicalExpress correspondent ou surpassent les normes DICOM et de l'ACR relatives à l'utilisation des images numérisées une deuxième fois à des fins de consultation, d'examen et d'interprétation finale.

Les images de mammographie numérisées à l'aide de ClinicalExpress en tant que MG DICOM sont destinées à être utilisées à titre de référence ou de comparaison uniquement, pas pour un premier diagnostic.

#### **Options**

Ces options peuvent être achetées séparément :

**Liste de travail des modalités.** Cette option permet à des modalités d'imagerie de télécharger des informations de listes de travail concernant des procédures programmées ainsi que les données qui s'y rapportent, de présenter ces informations à l'utilisateur de la modalité et de s'assurer que les images DICOM contiennent des données descriptives cohérentes. Des instructions concernant l'utilisation de cette liste de travail des modalités de ClinicalExpress sont fournies dans ce manuel. Les détails relatifs à l'intégration sont fournis dans la Déclaration de conformité DICOM.

**PDI.** Cette option comprend les fonctionnalités d'importation/exportation de support DICOM (permettant de lire et d'écrire des CD compatibles DICOM), de numérisation à plat de documents, de recherche de patients (pour rechercher des informations sur les patients sur des périphériques de stockage).

## **Présentation du système**

Une station de travail ClinicalExpress classique de numérisation et de transmission de films est composée des éléments suivants :

- **numériseur de films VIDAR** afin de créer des images numériques à partir de films ;
- ordinateur Windows<sup>®</sup> XP 32 bits ou Windows 7 32 ou 64 bits exécutant le programme ClinicalExpress.

#### **Remarques**

- La station de travail ClinicalExpress n'est **PAS** une station de diagnostic. Pour les tâches de diagnostic, utilisez une station de travail appropriée (consultez le guide d'installation et d'utilisation de la station de diagnostic pour obtenir des instructions).
- Les images de mammographie numérisées à l'aide de ClinicalExpress doivent être utilisées à titre de référence ou à des fins de consultation uniquement. Elles ne doivent pas être utilisées pour un diagnostic principal.

### **Mode Radiographie générale (General Radiography)**

Pour la transmission des images, la station de travail utilise une connexion de données, qui délivre les données d'images à une station de travail ou un système à distance. Pour les copies, la station de travail se branche sur un reprographe de films ou un périphérique de sortie non destiné aux films. Une entrée supplémentaire peut être fournie par un scanner de documents en option.

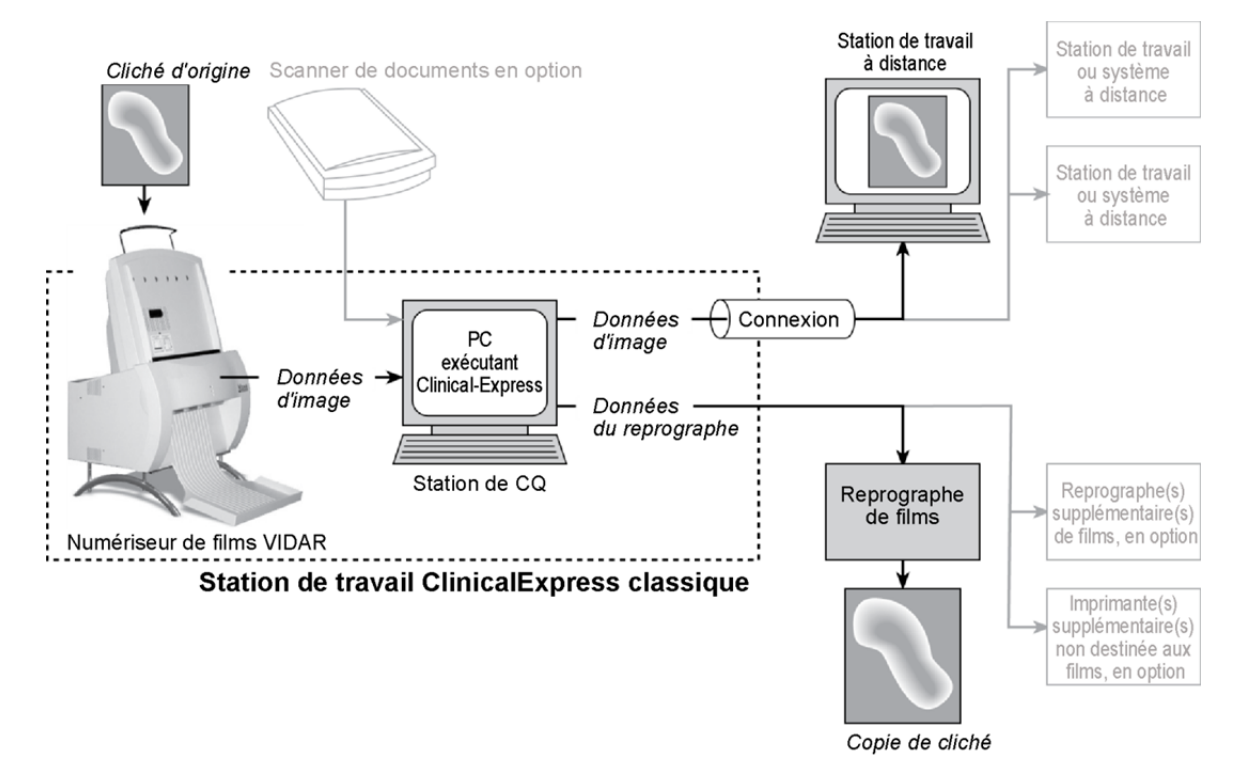

### **Mode Mammographie (Mammography)**

Pour la transmission des images, la station de travail utilise une connexion de données, qui délivre les données d'images à une station de travail ou un système à distance.

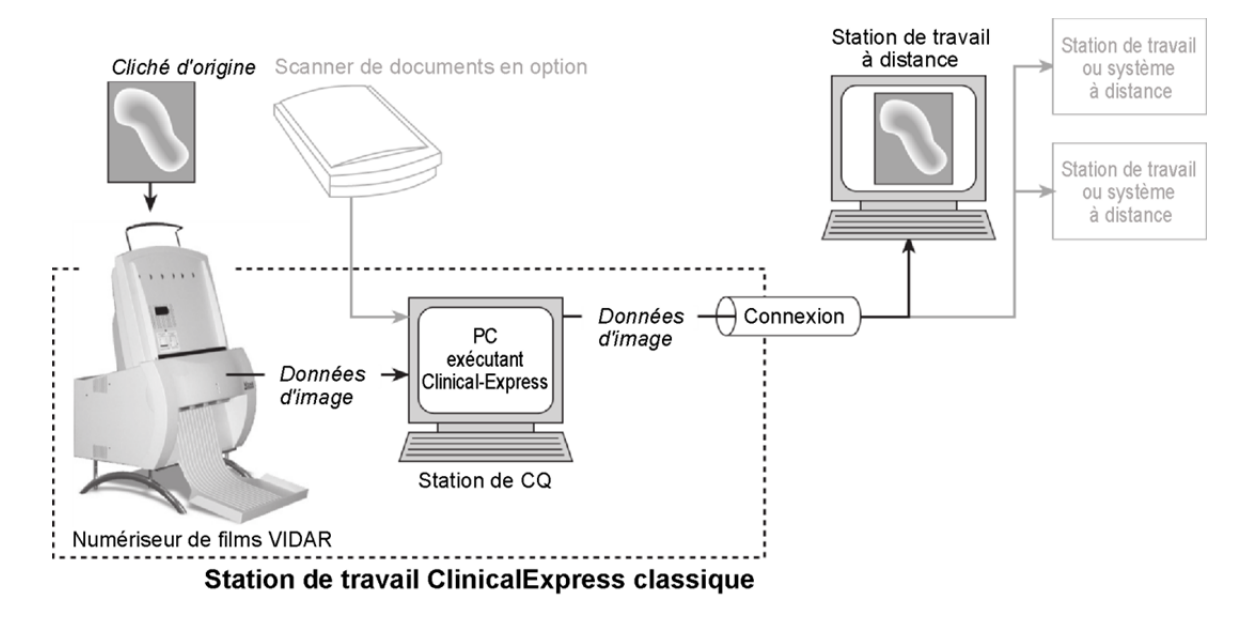

## **Possibilités offertes par ClinicalExpress**

ClinicalExpress 6.0 est votre premier point de contrôle pour l'acquisition, la transmission et la copie de films. Le programme vous permet de :

- **Numériser** 
	- Désignez un patient et un examen, ou créez un nouveau dossier de patient et/ou un nouvel examen.
	- Utilisez l'option de liste de travail des modalités (disponible séparément) pour extraire des informations sur le patient à partir d'une source externe (au lieu de taper les données patient).
	- Définissez les paramètres de base de la numérisation : profondeur de bits et résolution.
	- Numérisez un ou plusieurs films.
	- Effectuez un contrôle qualité de l'image créée à partir du film avant son envoi ou sa copie.
	- Manipulez l'image : pour définir la luminosité et le contraste, faire pivoter, retourner, inverser les valeurs de teintes, diviser des images, agrandir une région d'intérêt, zoomer, et retoucher des informations sensibles.
- **Transmettre** 
	- Sélectionnez une station de travail ou un système à distance (la « cible »).
	- Envoyez les images numérisées à la cible sélectionnée.
	- Numérisez et envoyez en une seule opération.
- Copier (uniquement en mode de radiographie générale)
	- Sélectionnez une imprimante (si plusieurs imprimantes sont raccordées au système).
	- Définissez le nombre de copies à effectuer pour chaque cliché d'origine.
	- Lancez l'impression.
	- Combinez plusieurs images en un film.
	- Numérisez et imprimez en une seule opération.
- Importer et exporter depuis/vers des CD compatibles DICOM

ClinicalExpress est concédé sous licence sur la base de ses fonctionnalités/fonctions. Toutes les licences incluent la fonction de numérisation ainsi que la technologie DICOM Send (envoi aux fournisseurs de classes de service DICOM, stations de travail/PACS) et Copy (impression sur des reprographes DICOM et/ou des périphériques compatibles Postscript). En outre, vous pouvez acheter des licences pour :

- **Liste de travail des modalités.**
- **PDI.** Gravure de CD à partir de la visionneuse DICOM pour l'exportation du support, l'importation/exportation de support, la recherche de patient et scanner de documents papier.

## **Nouvelles fonctionnalités de ClinicalExpress 6.1**

- Nouvelles options format de date.
- Prise en charge de balises DICOM dérivées de la mammographie/primaires pour la compatibilité avec les sites GE.
- Prise en charge de l'acquisition de date de balise de mammographie pour la compatibilité avec les sites Siemens.

# **Installation de** *C***linical***E***xpress**®

## **Configuration système requise**

Pour numériser et transmettre des images à l'aide de ClinicalExpress®, vous devrez fournir un système informatique, un numériseur de films VIDAR et une connexion réseau.

#### **Ordinateur**

La configuration système *minimale* pour Windows XP 32 bits SP3 est la suivante :

- Ordinateur équipé d'un processeur Pentium 4 de 3 GHz
- 2 Go de mémoire ; les longues séries d'images haute résolution, comme celles de mammographies, nécessitent plus de mémoire.
- 50 Go d'espace libre sur le disque dur

La configuration système *minimale* pour Windows 7 Professionnel 32 bits et 64 bits est la suivante :

- Ordinateur équipé d'un processeur Pentium Dual Core 2 de 1,8 GHz
- 4 Go de mémoire ; les longues séries d'images haute résolution, comme celles de mammographies, nécessitent plus de mémoire.
- 50 Go d'espace libre sur le disque dur

Vidéo pour tous les ordinateurs :

- Carte vidéo avec 16 Mo de mémoire, réglée sur une résolution de 1280 x 1024, 64 000 couleurs ou plus
- Écran 20 pouces avec une résolution de 1280 x 1024

#### **Numériseur de films**

ClinicalExpress fonctionne avec la plupart des numériseurs de films médicaux VIDAR. Contactez Medtech à l'adresse medtech@vidar.com pour déterminer si votre numériseur est compatible.

ClinicalExpress ne fonctionne pas avec les numériseurs de films fabriqués par d'autres fabricants.

#### **Connexion réseau**

Les connexions réseau incluent, sans toutefois s'y limiter les réseaux LAN, WAN, sans fil et divers services téléphoniques. Le protocole TCP/IP est requis pour un fonctionnement correct. Les détails de la connexion réseau n'entrent pas dans le champ d'application de ce manuel.

#### **Scanner de documents en option**

Vous pouvez ajouter un scanner de documents à interface USB à votre système. ClinicalExpress fonctionne avec la plupart des pilotes TWAIN. La possibilité d'utiliser un scanner de documents est une option qui s'achète. Contactez l'assistance technique de VIDAR (*cf.* ci-dessous) pour obtenir une liste des scanners testés.

## **Scénarios d'installation**

Examinez les scénarios ci-dessous pour déterminer votre statut actuel, et la manière dont vous devez effectuer l'installation de ClinicalExpress 6.0.

#### **Si vous installez ClinicalExpress pour la première fois :**

- 1. Exécutez le fichier *ClinicalExpress6.x.exe* qui se trouve sur le CD ClinicalExpress.
- 2. Le logiciel s'exécute en mode d'évaluation de 30 jours. Pour utiliser le logiciel au-delà de 30 jours, vous devrez acheter une clé de licence (reportez-vous à la section « Obtention d'une clé de licence ClinicalExpress » plus loin dans le présent chapitre).
- **Si une version antérieure de ClinicalExpress est actuellement installée :**
	- Pour les versions 4.x et les versions antérieures installées, contactez l'assistance technique de VIDAR (*cf.* ci-dessous) pour obtenir des instructions.
	- Pour la version 5.0 et les versions ultérieures installées, vous pouvez installer ClinicalExpress 6.0 sans désinstaller la version précédente.

**Contactez l'assistance technique de VIDAR** si vous avez des questions sur l'installation du logiciel ClinicalExpress : Téléphone : +1.800.471.SCAN (+1.800.471.7226) +1.703.471.7070 en dehors des États-Unis E-mail : medtech@vidar.com

## **Présentation de l'installation**

**Remarque -** Vous devez être connecté en tant qu'administrateur pour installer ClinicalExpress et exécuter des fonctions d'administrateur. Les utilisateurs peuvent avoir, mais ne nécessite pas de droits d'administration sur le PC. Pour obtenir des instructions, consultez :

■ la rubrique « Ajouter un membre à un groupe » dans le Centre d'aide

- et d'assistance de Windows XP ;
- les rubriques « Créer un nouveau compte utilisateur » et « Modifier un compte utilisateur » dans le fichier d'aide relatif à la fenêtre de gestion de l'ordinateur Windows.

L'installation implique les cinq étapes générales suivantes :

A. Installation et configuration du numériseur de films

- B. Configuration de l'affichage
- C. Installation du logiciel ClinicalExpress
- D. Lancement de ClinicalExpress
- E. Obtention d'une clé de licence ClinicalExpress

Des détails sont fournis dans les sections suivantes.

**Conseil -** Si vous êtes en train d'installer un nouvelle station de travail, n'installez pas tous les composants en même temps. Au lieu de cela, installez d'abord le numériseur de films (conformément aux instructions fournies avec le numériseur). Ensuite, réglez l'affichage (étape B). Pour finir, installez le logiciel ClinicalExpress (étape C), et assurez-vous que le système fonctionne.

## **A. Installation et configuration du numériseur de films**

Installez et configurez le numériseur de films et son logiciel, conformément aux instructions fournies avec le numériseur (les détails n'entrent pas dans le champ d'application de ce manuel).

**Remarque -** Vous pouvez télécharger les guides d'installation et d'utilisation du numériseur de films VIDAR à la rubrique Assistance clientèle sur www.filmdigitizer.com. Vous pouvez également demander les manuels en appelant le +1.800.471.7226 (+1.703.471.7070 en dehors des États-Unis).

## **B. Configuration de l'affichage**

1. Effectuez un clic droit sur le bureau, puis cliquez sur **Propriétés** (Properties) dans le menu contextuel.

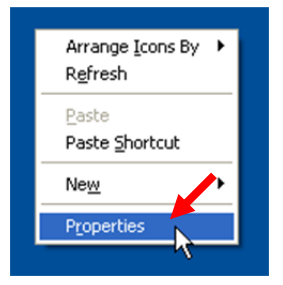

**Remarque -** Sur votre système, une commande spécifique de la carte vidéo peut être remplacée par la commande **Propriétés** (Properties). Dans ce cas, cliquez sur cette commande. La boîte de dialogue Propriétés d'affichage (display properties) peut être différente, mais l'objectif est le même : réglez la résolution d'affichage sur 1280 x 1024 ou plus, et réglez la profondeur d'échantillonnage sur 16 bits ou plus.

2. Dans la fenêtre **Propriétés d'affichage** (Display Properties), cliquez sur l'onglet **Paramètres** (Settings).

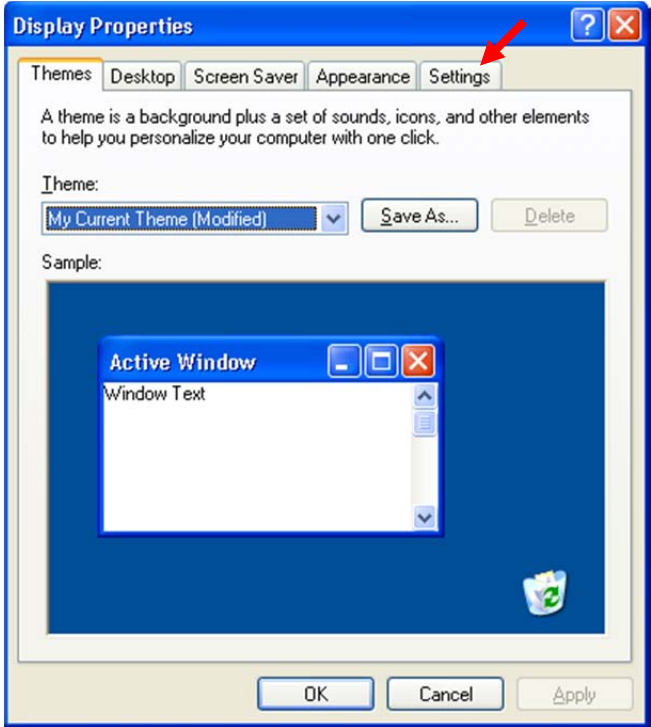

3. Réglez la **zone d'écran** (Screen Area) (ou la **résolution d'écran** [Screen Resolution]) sur 1280 par 1024 ou plus, et réglez les **couleurs** (ou la **qualité de la couleur**) sur **Haute Définition (16 bits)** ou plus.

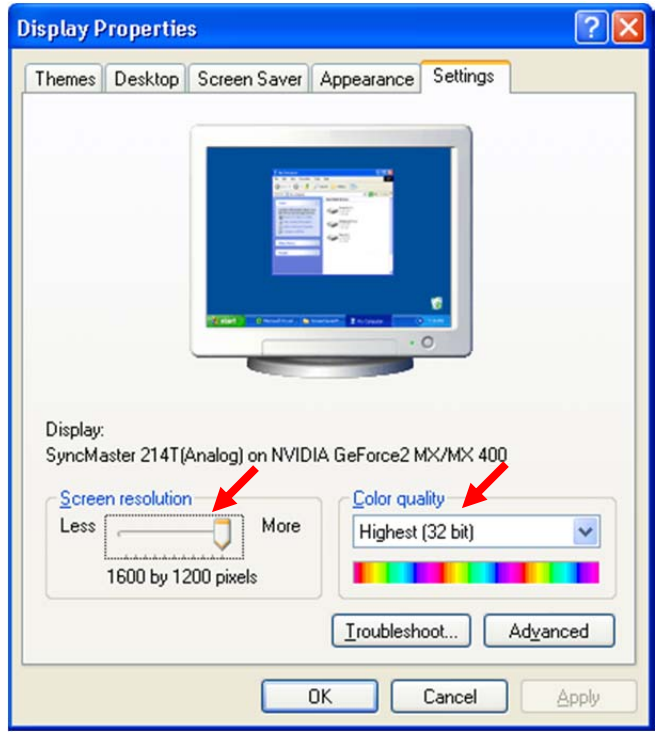

4. Cliquez sur **OK**.

## **C. Installation du logiciel ClinicalExpress**

**Remarque -** Si vous effectuez une mise à niveau à partir de ClinicalExpress 4.x ou d'une version antérieure, contactez l'assistance technique de VIDAR à l'adresse medtech@vidar.com pour obtenir des instructions.

**Remarque -** Vous pouvez installer ClinicalExpress en l'absence de numériseur de films dans le système. Toutefois, ClinicalExpress ne fonctionnera que si le numériseur de films est raccordé à l'ordinateur, est sous tension et communique avec l'ordinateur.

- 1. Insérez le CD ClinicalExpress dans le lecteur de CD-ROM de votre ordinateur.
- 2. Dans l'**Explorateur Windows**, accédez au lecteur de CD-ROM, puis doublecliquez sur *ClinicalExpress6.x.exe*.
- 3. Suivez les instructions fournies dans les fenêtres du programme d'installation.

 Au cours de l'installation, il vous sera demandé de sélectionner l'interface utilisateur par défaut (radiographie générale [Radiography] ou mammographie [Mammography]) qui s'affiche au lancement de ClinicalExpress. Sélectionnez l'interface utilisateur la plus appropriée pour votre établissement (ce choix peut être modifié dans la page ClinicalExpress **Administration > Locale** [Administration > Local]).

4. Une fois l'installation terminée, retirez le CD du lecteur de CD-ROM. (Vous aurez besoin de la clé de CD figurant sur l'étiquette du CD à l'étape E.)

## **Ajout d'un scanner de documents à plat**

Vous pouvez installer un scanner de documents à plat à utiliser avec ClinicalExpress. Suivez les instructions d'installation du fabricant du scanner. VIDAR a testé des scanners classiques à interface USB 2.0 dotés de pilotes TWAIN, et a conclu qu'ils étaient compatibles avec ClinicalExpress.

**Remarque -** Seul le pilote TWAIN de scanner à plat doit être installé sur la station de travail ClinicalExpress. La présence de tous autres pilotes TWAIN risque d'interférer avec le fonctionnement de ClinicalExpress. Contactez l'assistance technique de VIDAR à l'adresse medtech@vidar.com pour obtenir une liste des scanners testés.

## **D. Lancement de ClinicalExpress**

**Remarque -** ClinicalExpress fonctionne pendant 30 jours sans clé de licence. Pour continuer à utiliser ClinicalExpress au-delà de cette période, contactez VIDAR Systems Corporation pour obtenir une clé de licence (des instructions sont fournies dans la section suivante).

1. Double-cliquez sur l'icône ClinicalExpress située sur le bureau. ou

**Démarrer > Tous les programmes > ClinicalExpress**  $(Start > All Programs > ClinicalExpress).$ 

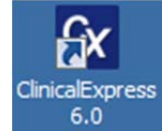

2. La fenêtre **Connexion utilisateur** (User Login) s'affiche.

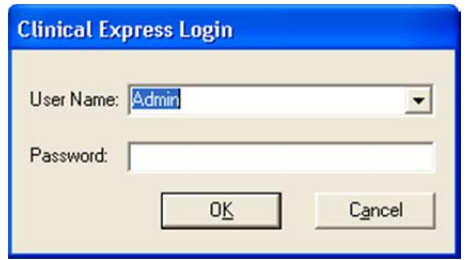

- 3. Utilisez le nom/mot de passe par défaut de l'administrateur :
	- a. Laissez **Admin** comme **nom** d'**utilisateur** (User Name).
	- b. Laissez le champ du **Mot de passe** (Password) vide.
	- c. Cliquez sur **OK**.
- 4. Si le numériseur est sous tension et correctement raccordé, le message cidessous s'affiche. Cliquez sur **OK**.

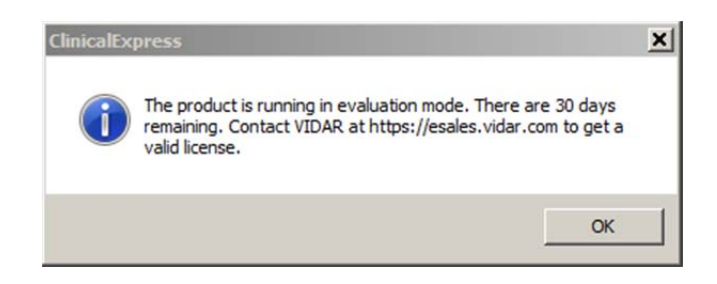

5. ClinicalExpress démarre.

**Remarque -** Vous ne pouvez pas numériser de films tant que que vous n'avez pas défini au moins une cible valide. Reportezvous au chapitre suivant de ce manuel intitulé « Configuration de ClinicalExpress ».

## **E. Obtention d'une clé de licence ClinicalExpress**

**Remarque -** Vous ne pouvez pas obtenir une clé de licence en faxant l'accord de licence de ClinicalExpress. Vous devez suivre les instructions de cette section pour obtenir une clé de licence par courrier électronique.

Procédez comme suit pour obtenir une clé de licence :

1. Générez un code de référence et envoyez-le à VIDAR :

**Remarque -** Vous pouvez générer un code de référence uniquement si l'ordinateur Clinical-Express est raccordé à un numériseur de films VIDAR.

- a. Dans la fenêtre principale de ClinicalExpress, **Fichier > Générer un code de référence** (File > Generate Reference Code).
- b. Dans la boîte de dialogue **Générer un code de référence** (Generate Reference Code) :
	- Entrez ou modifiez le **nom d'utilisateur** (User Name), l'**entreprise** (Company) et le **pays** (Country).
	- Entrez la **clé de CD** (CD Key) inscrite sur l'étiquette du CD d'installation de ClinicalExpress.

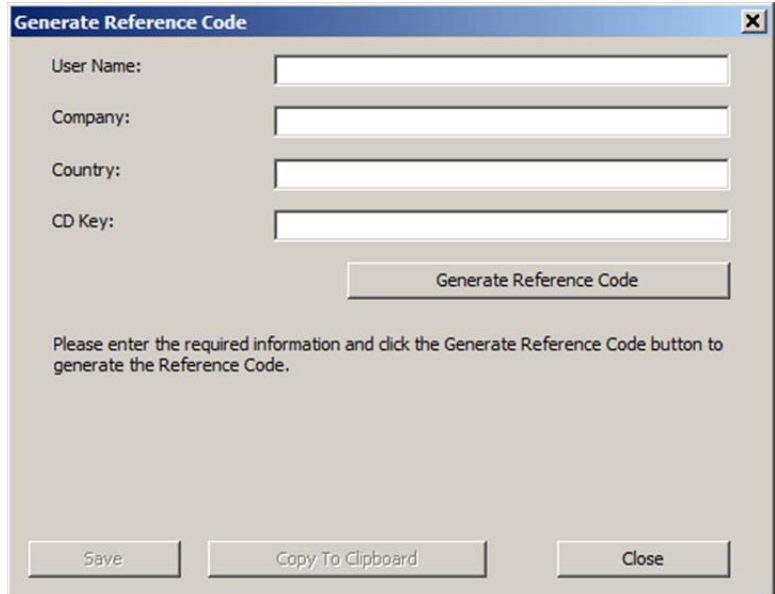

c. Cliquez sur le bouton **Générer un code de référence** (Generate Reference Code).

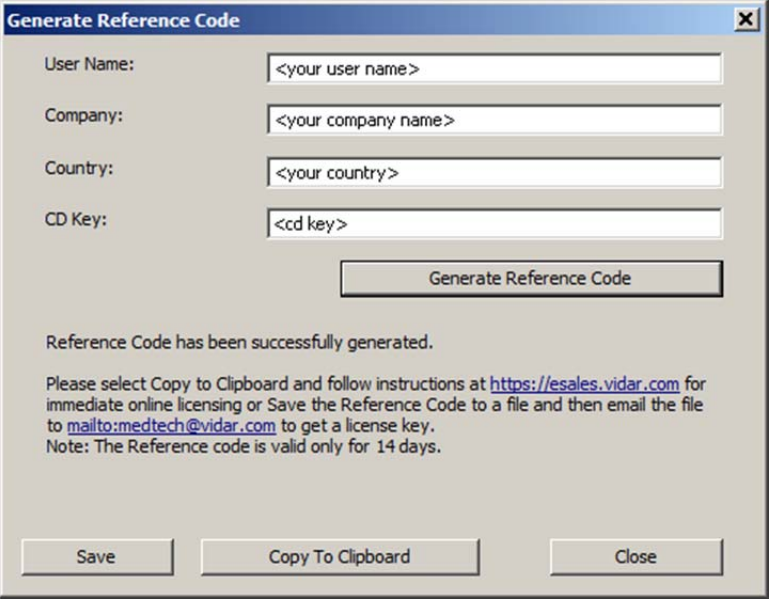

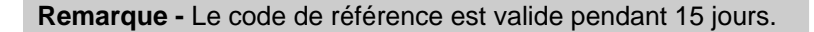

- d. Cliquez sur le bouton **Enregistrer** (Save) pour enregistrer le code de référence sous forme de fichier sur le disque dur local. Enregistrez le fichier à un emplacement que vous pouvez facilement mémoriser.
- e. Cliquez sur le bouton **Fermer** (Close).
- f. Rédigez un nouveau message électronique.
- g. Dans le champ **À** (To) du message, entrez l'adresse medtech@vidar.com.
- h. Puis :
	- Localisez le fichier (il comportera l'extension *.ref*) que vous avez enregistré à l'étape d ci-dessus et joignez-le au message.
- i. Envoyez le message :

**Remarque -** En attendant votre clé de licence, vous pouvez utiliser ClinicalExpress en mode d'évaluation sans clé pendant un maximum de 30 jours. Toutes les fonctionnalités sont activées pendant la période d'essai de 30 jours.

- 2. Une fois que vous avez reçu votre clé de licence par courrier électronique de la part de VIDAR :
	- a. Enregistrez la pièce jointe (comportant l'extension *.key*) sur votre bureau.
	- b. Connectez-vous à ClinicalExpress en tant qu'administrateur.
	- c. Dans la fenêtre principale de ClinicalExpress, **Fichier > Installer la licence** (File > Install License).

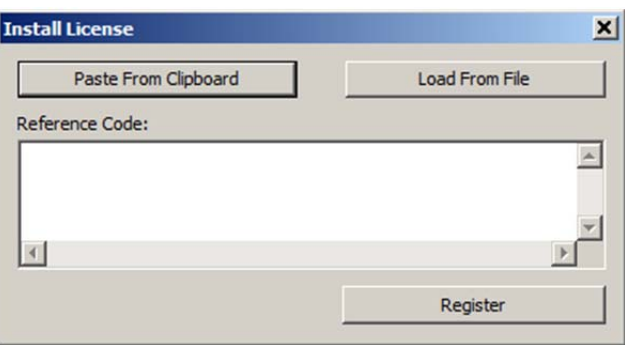

- d. Dans la boîte de dialogue **Installer la licence** (Install License) :
	- Cliquez sur le bouton **Charger à partir du fichier** (Load From File), puis localisez le fichier de clé de licence (comportant l'extension *.key*) et ouvrez-le.

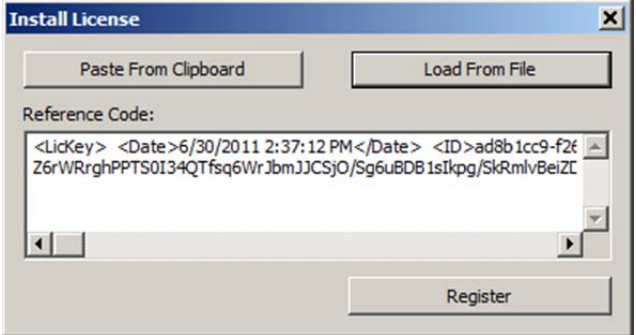

e. Cliquez sur le bouton **Enregistrer** (Register).

f. Si la clé de licence est acceptée, la fenêtre ci-dessous s'affiche. Cliquez sur **OK**.

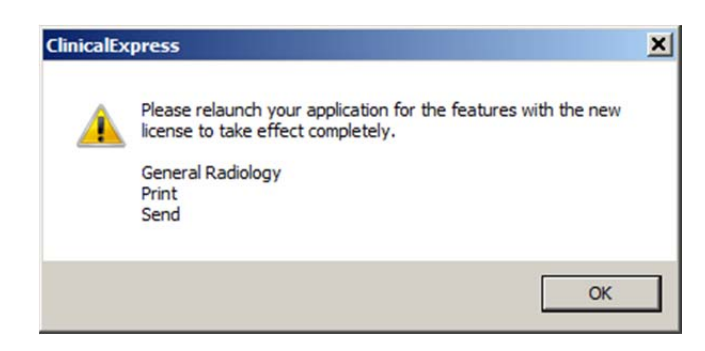

- g. **Fichier > Quitter** (File > Exit).
- h. Lancez de nouveau ClinicalExpress en double-cliquant sur l'icône ClinicalExpress située sur le bureau.
- i. *Pour vérifier votre licence :* **Aide > À propos** (Help > About). Votre licence sera en haut de la page. Si vous disposez d'une licence pour la radiographie générale et la mammographie, vous devez effectuer cette vérification dans les deux applications.
- 3. Pour configurer le programme, passez à la section suivante de ce manuel qui est intitulée « Configuration de ClinicalExpress ». ou

 Si vous avez besoin de configurer ClinicalExpress pour l'impression, veuillez consulter les instructions de configuration des imprimantes validées pour une utilisation avec ClinicalExpress dans le répertoire *Spécifique de l'imprimante* (Printer Specific) sur le CD d'installation de ClinicalExpress.

# **Configuration de**  *C***linical***E***xpress**®

## **Introduction**

Ce chapitre décrit les opérations qui peuvent être effectuées par l'administrateur dans ClinicalExpress :

- Connexion à la fenêtre **Administration**
- Réglage des paramètres de la station de travail locale
- Réglage des paramètres d'affichage
- Réglage des résolutions du numériseur
- Paramétrage des options de traitement d'images
- Définition de vues pour la mammographie
- Désignation de champs obligatoires de saisie de données
- Gestion de comptes utilisateurs
- Sélection de champs de données pour l'anonymisation
- Sauvegarde et restauration de la licence
- Définition de cibles
- Examen de la configuration du numériseur de films
- Vérification de la disponibilité de la liste de travail des modalités
- Examen et gestion du fichier journal
- Étalonnage du numériseur de films

En outre, ce chapitre fournit des instructions basiques pour l'étalonnage de ClinicalExpress.

Si vous configurez ClinicalExpress pour la première fois, vous devez suivre toutes les sections de ce chapitre et effectuer toutes les opérations qui s'appliquent aux fonctions de votre licence ClinicalExpress et à la configuration de votre système.

**Remarque -** Vous devez être connecté en tant qu'administrateur de l'ordinateur local pour pouvoir accéder à la fenêtre **Administration** de ClinicalExpress et y apporter des modifications.

**Remarque -** Vous ne pouvez pas numériser de films tant que que vous n'avez pas défini au moins une cible valide. Reportezvous à la section « Définition de cibles » ultérieurement dans le présent chapitre.

## **Connexion à la fenêtre Administration**

Le mot de passe de la fenêtre **Administration** est protégé.

1. **Options > Administration**.

 Si vous êtes déjà connecté à ClinicalExpress en tant qu'administrateur, vous verrez la fenêtre **Administration** et pouvez ignorer l'étape 2. Sinon, vous verrez la fenêtre de connexion :

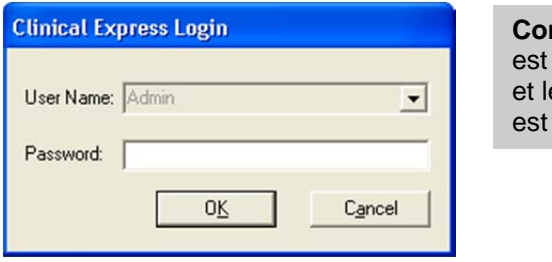

**Conseil** - Le nom par défaut Admin (sensible à la casse) e mot de passe par défaut l'absence de mot de passe

2. Entrez le **mot de passe** (Password) de l'administrateur, puis cliquez sur **OK**.

## **Réglage des paramètres de la station de travail locale**

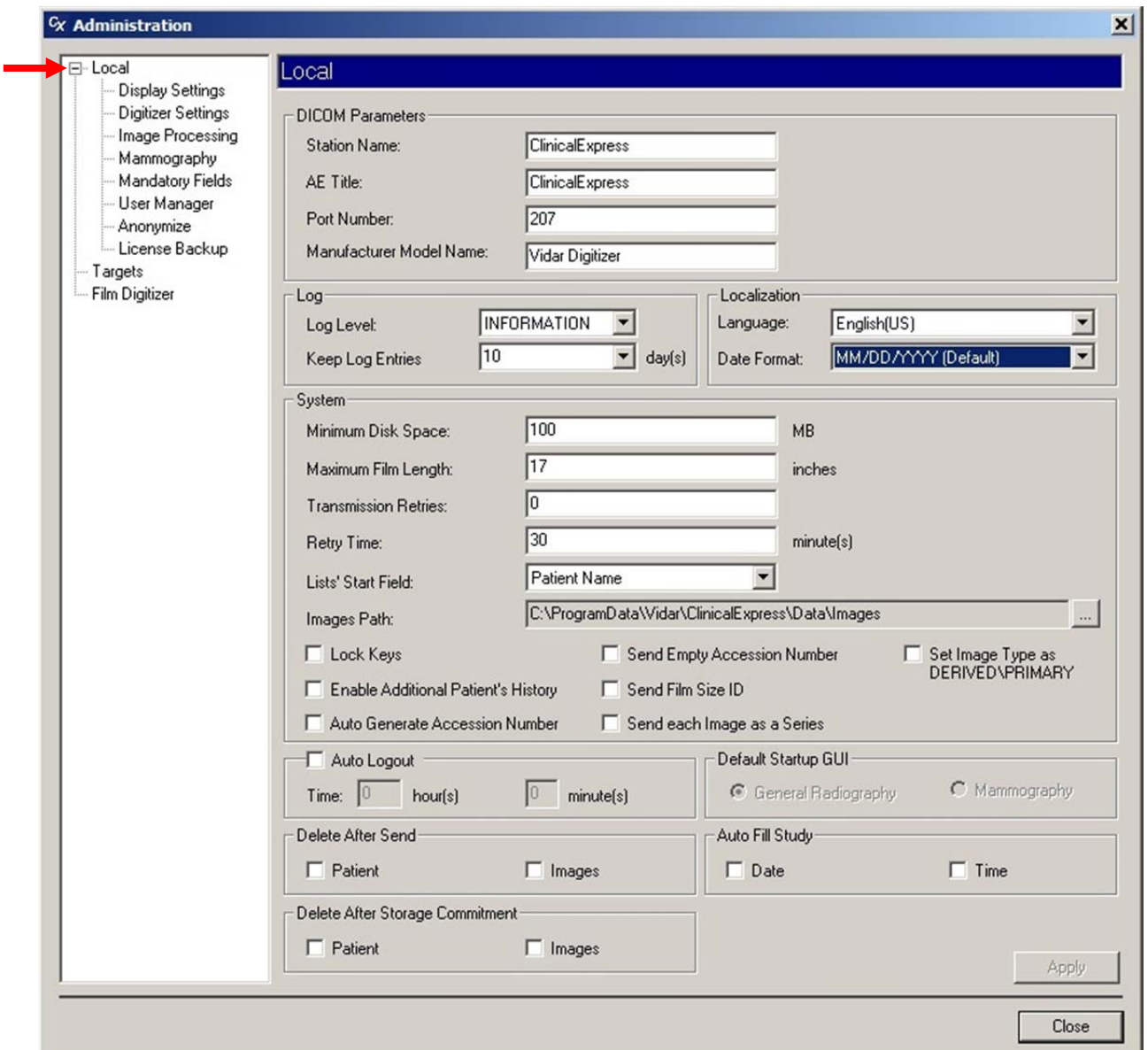

Définissez les paramètres de la station de travail locale dans la branche **Locale** de l'arborescence **Administration**.

### **Paramètres DICOM**

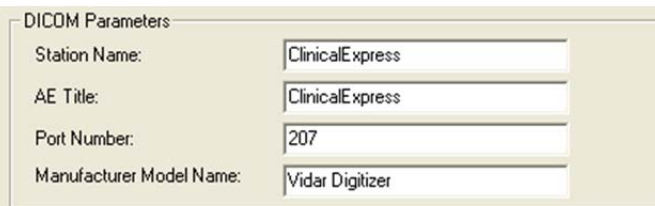

Le titre AE (Application Entity) est le nom que d'autres applications logicielles utilisent pour identifier cette application.

- 1. Entrez le titre AE de ce dispositif DICOM (par défaut, « ClinicalExpress » est saisi dans ce champ). Le titre AE est sensible à la casse.
- 2. Entrez le **numéro de port** (Port Number) de ce dispositif DICOM (par défaut, « 207 » est saisi dans ce champ).
- 3. Cliquez sur le bouton **Appliquer** (Apply).

#### **Journal**

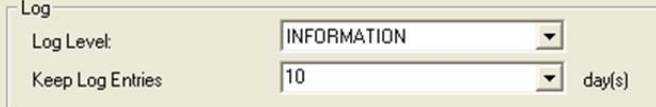

- 1. Modifiez les paramètres de journal selon vos besoins :
	- **Niveau de journal (Log Level) :** indique les types d'informations visibles dans la fenêtre du **journal d'erreurs** (Error Log).
		- **INFORMATIONS** (INFORMATION) affiche les informations DICOM et les informations de ClinicalExpress.
		- **AVERTISSEMENT** (WARNING) affiche les erreurs et les avertissements uniquement.
		- **ERREUR** (ERROR) affiche les erreurs uniquement.

 ClinicalExpress saisit automatiquement toutes les erreurs et informations. (Pour afficher l'intégralité du journal d'erreurs, ouvrez le fichier *clx.log* dans un éditeur de texte.)

**Remarque -** La fenêtre **Journal d'erreurs** (Error Log) n'est pas un outil de diagnostic DICOM complet, car elle ne saisit pas l'ensemble des transmissions DICOM. Elle sert principalement à la résolution des problèmes du logiciel.

- **Conserver les entrées du journal (Keep Log Entries) :** les entrées du fichier journal seront supprimées après ce nombre de jours. (Reportez-vous à la section « Examen et gestion du fichier journal » ultérieurement dans le présent chapitre.)
- 2. Cliquez sur le bouton **Appliquer** (Apply).

### **Localisation**

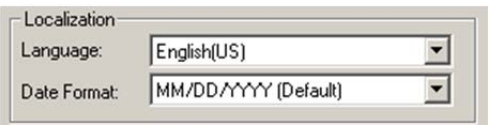

- 1. Sélectionnez la **langue** (Language) qui sera utilisée dans l'interface utilisateur de l'application.
- 2. Sélectionnez le **format de date** (Date Format) à utiliser dans l'application.
- 3. Cliquez sur le bouton **Appliquer** (Apply).
- 4 Quittez ClinicalExpress et relancez l'application pour appliquer la modification.

### **Système**

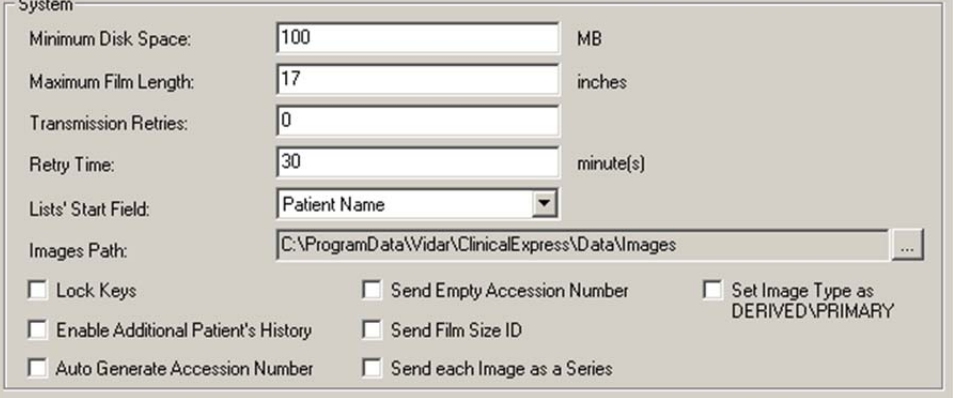

- 1. Modifiez les paramètres selon vos besoins (les paramètres par défaut sont indiqués ci-dessus) :
	- **Espace disque minimum** (Minimum Disk Space) : lorsque l'espace disque libre est inférieur à cette valeur, ClinicalExpress supprime automatiquement des fichiers, en commençant par les examens les plus anciens qui ont été transmis avec succès. Si le programme ne parvient pas à libérer suffisamment d'espace disque pour atteindre la valeur d'**Espace disque minimum** (Minimum Disk Space), il empêche l'utilisateur de numériser des films jusqu'à ce qu'une quantité suffisante d'espace soit libérée.

■ **Longueur maximale de film** (Maximum Film Length) : cette valeur, normalement réglée pour une longueur de film de 17 pouces, peut être modifiée pour accueillir des films plus longs.

**Remarque -** Augmentez la **longueur maximale de film** (Max Film Length) à une valeur supérieure à 17 pouces uniquement si un numériseur de films DiAGNOSTIC $\mathsf{PRO}^\circ$  Plus ou DiAGNOSTIC $\mathsf{PRO}^\circ$ Advantage est raccordé. Reportez-vous au guide d'utilisation du numériseur de films correspondant pour plus d'informations sur la numérisation de films d'une longueur supérieure à 17 pouces.

**Remarque -** Étant donné que le système utilise une routine de dimensionnement automatique pour déterminer la longueur de film, la numérisation des films perforés risque de ne pas être possible.

- **Nouvelles tentatives de transmission** (Transmission Retries) : définit le nombre de fois que ClinicalExpress va tenter d'envoyer un examen à une cible. ClinicalExpress traite les tentatives infructueuses de transmission d'examens comme suit :
	- Si d'autres examens se trouvent dans la file d'attente de transmission, un examen dont la transmission a échoué est placé à la fin de la file d'attente et une tentative sera faite pour envoyer l'examen ultérieurement - opération soumise au nombre de nouvelles tentatives de transmission et à un délai d'attente (*cf.* ci-dessous).
	- En l'absence d'autres examens dans la file d'attente de transmission, ClinicalExpress tente immédiatement de renvoyer l'examen - opération soumise au nombre de nouvelles tentatives de transmission et à un délai d'attente (*cf.* ci-dessous).
	- Si l'examen ne peut pas être envoyé après le nombre défini de tentatives de transmission, il est répertorié dans la fenêtre **Examens acquis** (Acquired Studies)(**Affichage > Examens acquis** [View > Acquired Studies]), depuis laquelle vous pouvez lancer la transmission manuellement.
	- Un examen qui ne peut pas être envoyé aura un statut d'« échec » jusqu'à ce qu'il soit envoyé.
- **Délai de tentative** (Retry Time) : définit la durée (en minutes) que ClinicalExpress doit attendre avant de tenter d'envoyer un examen à une cible si la tentative précédente a échoué.
- **Champ de début de listes** (Lists' Start Field) : contrôle si le **nom du patient** (Patient Name) ou son **ID** est la première colonne dans la liste des examens acquis et la liste de travail Liste des procédures.
- **Chemin des images** (Images Path) : si vous le souhaitez, modifiez le répertoire de stockage par défaut de l'image locale. Faites-le, par exemple, si vous souhaitez stocker les images sur un disque ou une partition d'une plus grande capacité. Pour modifier le chemin, puis cliquez sur le bouton **...**, puis sélectionnez un nouveau chemin.
- **Touches de verrouillage** (Lock Keys) : lorsqu'elles sont activées, ClinicalExpress désactive les clés (p. ex., ALT-TAB) qui permettrait à un utilisateur de basculer entre ClinicalExpress et d'autres programmes ouverts.
- **Activer les antécédents supplémentaires du patient** (Enable Additional Patient's History) : lorsque cette option est activée, ClinicalExpress affiche le champ **Antécédents supplémentaires du patient** (Additional Patient History) en bas de la fenêtre **Informations sur l'examen** (Study Information).

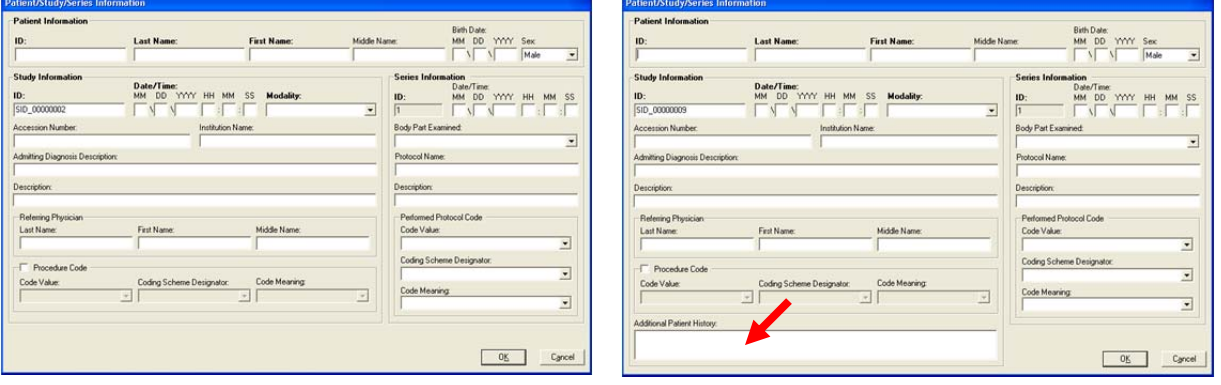

**Fenêtre Informations sur le patient/l'examen/la série** (Patient/Study/Series Information) sans les **antécédents supplémentaires du patient (Additional Patient History)** **Fenêtre Informations sur le patient/l'examen/la série** (Patient/Study/Series Information) avec les **antécédents supplémentaires du patient (Additional Patient History)** 

- **Générer automatiquement un numéro d'enregistrement** (Auto Generate Accession Number) : lorsque cette option est activée, ClinicalExpress insère automatiquement le numéro d'enregistrement suivant dans la fenêtre **Informations sur l'examen** (Study Information) quand l'utilisateur lance un nouvel examen. Le numéro d'enregistrement inséré peut être modifié.
- **Envoyer un numéro d'enregistrement vide** (Send Empty Accession Number) : lorsque cette option est activée, ClinicalExpress n'envoie pas les numéros d'enregistrement aux cibles.
- **Envoyer l'ID de taille de film** (Send Film Size ID) : lorsque option est activée, ClinicalExpress envoie les dimensions du film aux cibles.
- **Envoyer chaque image en tant que série** (Send each image as a Series) : lorsque cette option est activée, chaque image est envoyée en tant que série. Lorsqu'elle est désactivée, une série peut inclure plusieurs images.
- **Définir le type d'image sur DÉRIVÉ\PRIMAIRE** (Set Image Type as DERIVED\PRIMARY) : lorsque cette option est activée, chaque image est balisée pour une utilisation dans les systèmes de mammographie de GE.
- 2. Cliquez sur le bouton **Appliquer** (Apply).

#### **Déconnexion automatique**

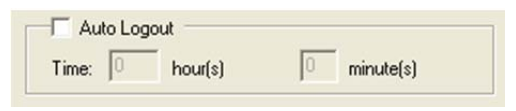

Lorsque cette option (Auto Logout / Déconnexion automatique) est activée, ClinicalExpress se ferme automatiquement s'il ne détecte aucune activité de l'utilisateur (clavier ou souris) après l'heure indiquée.

Après la modification, cliquez sur le bouton **Appliquer** (Apply).

### **Suppression après envoi**

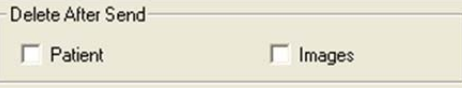

Lorsque l'option Supprimer après envoi (Delete After Send / Suppression après envoi) est activée, ClinicalExpress supprime les patients et/ou les images environ 10 minutes après qu'ils aient été transmis avec succès à la cible. Points à examiner :

- **Lorsque ces options sont activées, elles contribuent à empêcher que le disque** de la station de travail n'atteignent sa capacité maximale avec des fichiers graphiques. Toutefois, les examens envoyés immédiatement après l'acquisition, puis supprimés, ne seront pas répertoriés dans la fenêtre **Examens acquis** (Acquired Studies), et ne peuvent donc pas être envoyés aux mêmes ou aux autres objectifs ultérieurement.
- Lorsque ces options sont activées, elles permettent de répertorier les examens dans la fenêtre **Examens acquis** (Acquired Studies), et de les envoyer à d'autres cibles ultérieurement. Toutefois, les examens s'accumulent sur le disque de la station de travail et peuvent éventuellement remplir le disque à sa capacité maximale.
- La taille de la base de données ClinicalExpress est limitée à 10 Go. Si elle atteint cette limite, vous devez supprimer des images et des patients pour poursuivre la numérisation des films.

Après la modification, cliquez sur le bouton **Appliquer** (Apply).

#### **Suppression après engagement de stockage**

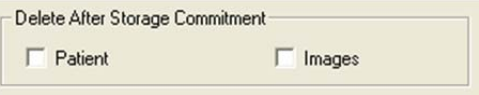

Lorsque l'option Supprimer après engagement de stockage (Delete After Storage Commitment / **Suppression après engagement de stockage**) est activée, ClinicalExpress supprime les patients et/ou les images uniquement après avoir reçu un message d'engagement de stockage de la cible. Ce message confirme que la cible a non seulement reçu, mais qu'elle a également mémorisé la transmission. (Reportez-vous aux points à examiner de la section ci-dessus intitulée « Suppression après envoi ».)

Après la modification, cliquez sur le bouton **Appliquer** (Apply).

#### **Démarrage de l'interface utilisateur par défaut**

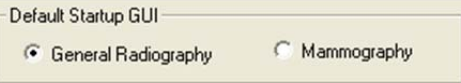

Cette option (Default Startup GUI) spécifie le mode d'affichage au lancement de ClinicalExpress. Si des licences ont été achetées à la fois pour la radiographie générale (General Radiography) et la mammographie (Mammography), les utilisateurs peuvent basculer entre les modes.

Après la modification, cliquez sur le bouton **Appliquer** (Apply).

#### **Remplissage automatique de l'examen**

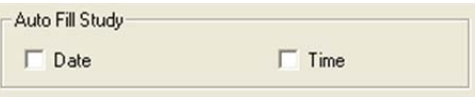

Lorsque cette option est activée (Auto Fill Study / Remplissage automatique de l'examen), la date et/ou l'heure actuelles sont automatiquement entrées dans un nouvel examen.

Après la modification, cliquez sur le bouton **Appliquer** (Apply).

## **Réglage des paramètres d'affichage**

Définissez des paramètres d'affichage dans la branche **Local | Paramètres d'affichage** (Local | Display Settings) de l'arborescence **Administration**.

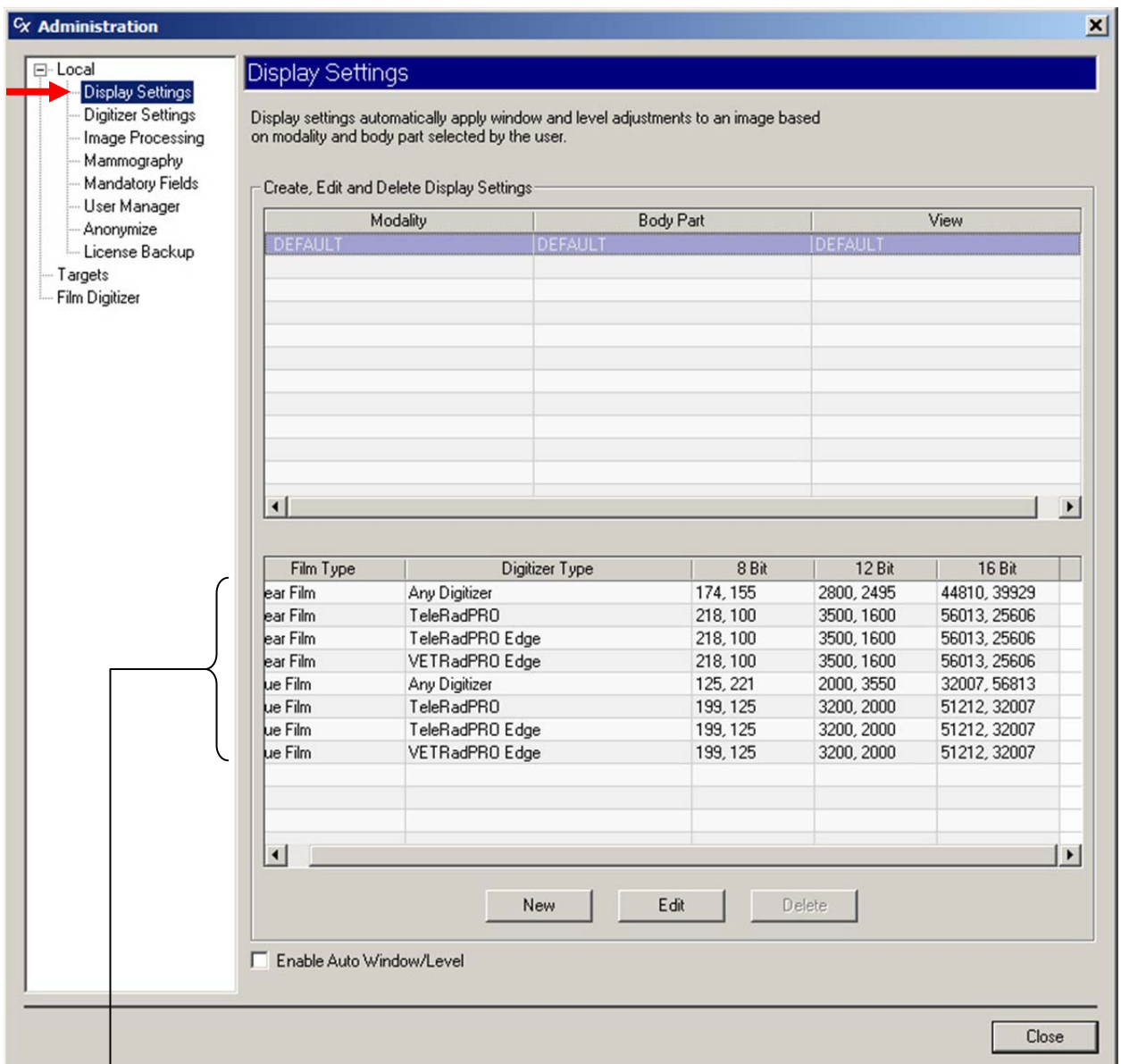

Paramètres d'affichage prédéfinis

Les paramètres d'affichage ajustent automatiquement la luminosité et le contraste d'une image, en fonction de la partie du corps et de la modalité sélectionnées par l'utilisateur. Les paramètres sont basés sur le type de film, le type de numériseur et la profondeur de bits. Quatre paramètres d'affichage prédéfinis sont indiqués dans l'écran ci-dessus. Cette section de la fenêtre **Administration** vous permet de définir, modifier et supprimer des paramètres d'affichage.

- *Pour créer un nouveau paramètre d'affichage :*
	- a. Cliquez sur le bouton **Nouveau** (New).
	- b. Cliquez dans le champ **Modalité** (Modality), puis saisissez la modalité. ou

Sélectionnez une modalité existante dans la liste.

- c. Cliquez dans le champ **Vue** (View), puis saisissez la vue. ou Sélectionnez une vue existante dans la liste.
- d. Entrez les données de luminosité et de contraste pour une profondeur de bits. ClinicalExpress calcule et remplit automatiquement de valeurs correspondantes les deux autres profondeurs de bits.

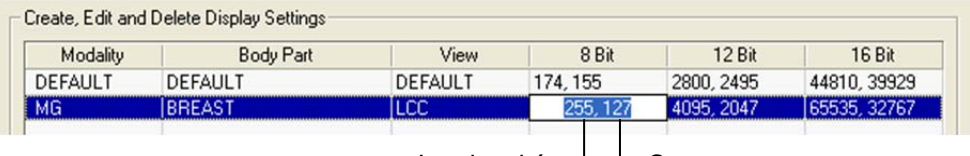

Luminosité  $\Box$  L Contraste

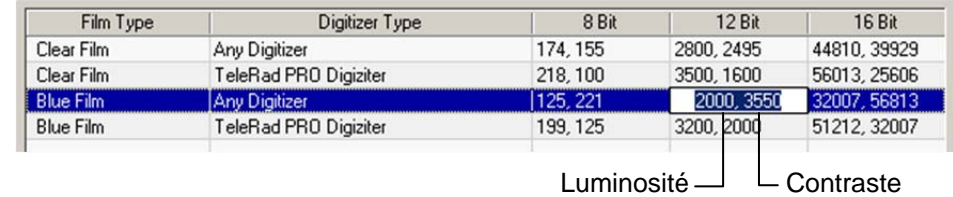

e. Cliquez sur le bouton **Enregistrer** (Save).

**Remarque -** ClinicalExpress a des paramètres de luminosité et de contraste précalculés pour **Partie du corps** = VALEUR PAR DÉFAUT (Body Part = DEFAULT) et **Modalité** = VALEUR PAR DÉFAUT (Modality = DEFAULT). Ces paramètres sont initialement appliqués aux images. L'utilisateur peut remplacer les paramètres à l'aide de l'outil de luminosité et de contraste utilisable avec la souris, ou en entrant des valeurs dans les champs **Luminosité** (Window) et **Contraste** (Level) de la fenêtre principale, ou bien en utilisant des valeurs prédéfinies de luminosité/contraste. L'administrateur peut modifier les paramètres par défaut (listés à gauche) comme décrit ci-dessous.

- *Pour modifier les valeurs de luminosité et de contraste d'un paramètre d'affichage :*
	- a. Cliquez sur la ligne que vous souhaitez changer.
	- b. Cliquez sur le bouton **Modifier** (Edit).
	- c. Modifiez les données de luminosité (champ de gauche) et/ou de contraste (champ de droite) pour une profondeur de bits. ClinicalExpress calcule et remplit automatiquement de valeurs correspondantes les deux autres profondeurs de bits.
	- d. Cliquez sur le bouton **Enregistrer** (Save).
- *Pour supprimer un paramètre d'affichage existant :*
	- a. Cliquez sur la ligne que vous souhaitez supprimer.
	- b. Cliquez sur le bouton **Supprimer** (Delete).
- *Pour ajuster automatiquement la luminosité et le contraste selon la taille du film et la résolution de l'image :* activez l'option **Activer la luminosité et le automatique automatiques** (Enable Auto Window/Level).

## **Réglage des résolutions du numériseur**

Définissez les résolutions du numériseur dans la branche **Local | Paramètres du numériseur** (Local | Digitizer Settings) de l'arborescence **Administration**.

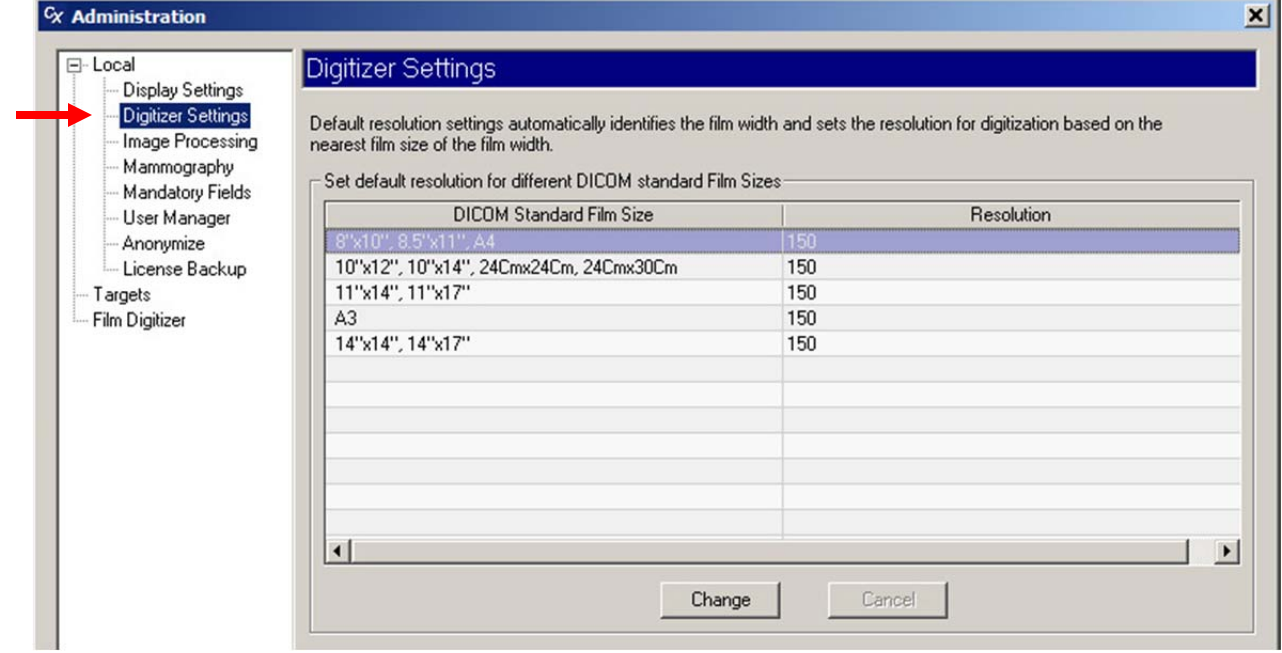

Les paramètres du numériseur règlent automatiquement la résolution de l'image en fonction de la largeur du film.

- *Pour modifier une résolution :*
	- a. Cliquez sur la ligne contenant la taille de film que vous souhaitez changer.
	- b. Double-cliquez dans la colonne **Résolution** (Resolution) de cette ligne.
	- c. Sélectionnez la résolution souhaitée.
	- d. Cliquez sur le bouton **Enregistrer** (Save).

## **Paramétrage des options de traitement d'images**

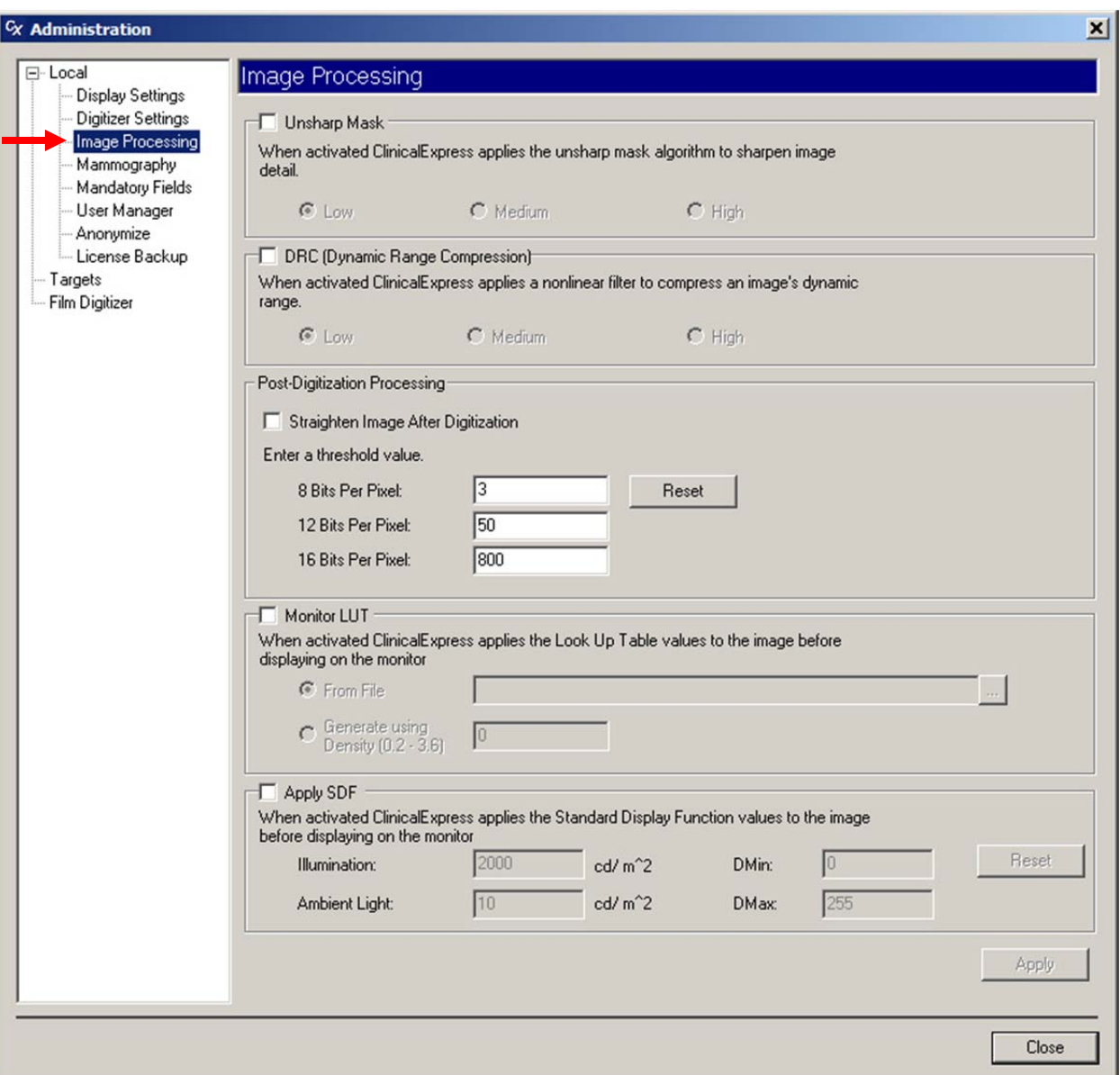

Définissez des options de traitement dans la branche **Local | Traitement d'images** (Local | Image Processing) de l'arborescence **Administration**.

**Remarque -** Les paramètres par défaut dans la fenêtre **Traitement d'images** (Image Processing) sont désactivés.
**Remarque -** ClinicalExpress applique automatiquement et en permanence les opérations de traitement d'image sélectionnées à chaque image dès son acquisition à partir du numériseur (donc, avant qu'elle ne soit affichée ou envoyée). Les utilisateurs ne peuvent pas supprimer les résultats du traitement d'image. Si des images ne requièrent pas de traitement d'image, l'administrateur doit désélectionner les options dans la page **Traitement d'image** (Image Processing), puis l'utilisateur doit renumériser les films pour produire de nouvelles images.

- 1. Paramétrez des options de traitement d'images selon vos besoins :
	- **Renforcer la netteté** (Unsharp Mask) : lorsque cette option est activée, ClinicalExpress applique un algorithme de renforcement de la netteté pour accentuer les détails de l'image. Sélectionnez **Faible** (Low), **Moyen** (Medium) ou **Élevé** (High) pour contrôler le gain de netteté.
	- **RDC** (Dynamic Range Compression, compression de la plage dynamique) : lorsque cette option est activée, ClinicalExpress applique un filtre non linéaire pour comprimer la plage dynamique. Sélectionnez **Faible** (Low), **Moyen** (Medium) ou **Élevé** (High) pour contrôler le gain de compression.
	- **Traitement post-numérisation** (Post-Digitization Processing) :
		- **Redresser l'image après la numérisation** (Straighten Image After Digitization) : lorsque cette option est activée, les images dépassant la **valeur seuil** (Threshold Value) sont automatiquement redressées après l'acquisition. Lorsque cette option est désactivée, l'utilisateur peut redresser les images dans la fenêtre ClinicalExpress.
		- **Valeur seuil** (Threshold Value) : l'image doit être pivotée plus que cette valeur pour bénéficier du redressement automatique.
		- **Réinitialiser** (Reset) : cliquez sur ce bouton pour restaurer les valeurs seuil par défaut.

**Remarque -** Le redressement automatique de l'image suppose que les bords du film sont droits et à angle droit. Désélectionnez cette option si les films ont été tronqués.

- **Palette de couleurs du moniteur** (Monitor LUT) : lorsque cette option est activée, ClinicalExpress applique les valeurs de la palette de couleurs à l'image avant son affichage.
	- **Depuis le fichier** (From File) : sélectionnez cette option si la palette de couleurs est disponible sous forme de fichier. Entrez le chemin d'accès et le nom du fichier, ou cliquez sur le bouton Parcourir (Browse) pour désigner le fichier.
	- **Générer à l'aide de la densité** (Generate Using Density) : sélectionnez cette option pour que ClinicalExpress génère une palette de couleurs basée sur la valeur de la densité.

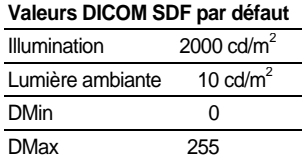

- **Appliquer les valeurs SDF** (Apply SDF) : lorsque cette option est activée, ClinicalExpress applique les valeurs standard de fonction d'affichage à l'image avant que celle-ci ne s'affiche, à l'aide des valeurs d'**illumination**, de **lumière ambiante** (Ambient Light), **DMin** (digitizer's minimum density, densité minimale de numériseur) et **DMax** (digitizer's maximum density, densité maximale de numériseur).
- 2. Cliquez sur le bouton **Appliquer** (Apply).

# **Définition de vues pour la mammographie**

Les vues fournissent aux utilisateurs de ClinicalExpress des protocoles de présentation permettant l'assemblage de différentes images de mammographie en images composites. ClinicalExpress est fourni avec un protocole 2x2 par défaut. Vous pouvez définir d'autres vues selon vos besoins.

**Remarque -** L'option permettant de numériser des documents pour la mammographie a été ajoutée à ClinicalExpress 6.0. Si vous ne disposez pas de l'option PDI, vous devez l'ajouter pour être en mesure de numériser des documents à l'aide d'un scanner à plat. Vous devez également définir une mise en page dans laquelle la **vue de film** (Film view) est réglée sur **PAPIER** (PAPER).

Définissez les vues dans la branche **Local | Mammographie** (Local | Mammography) de l'arborescence **Administration**.

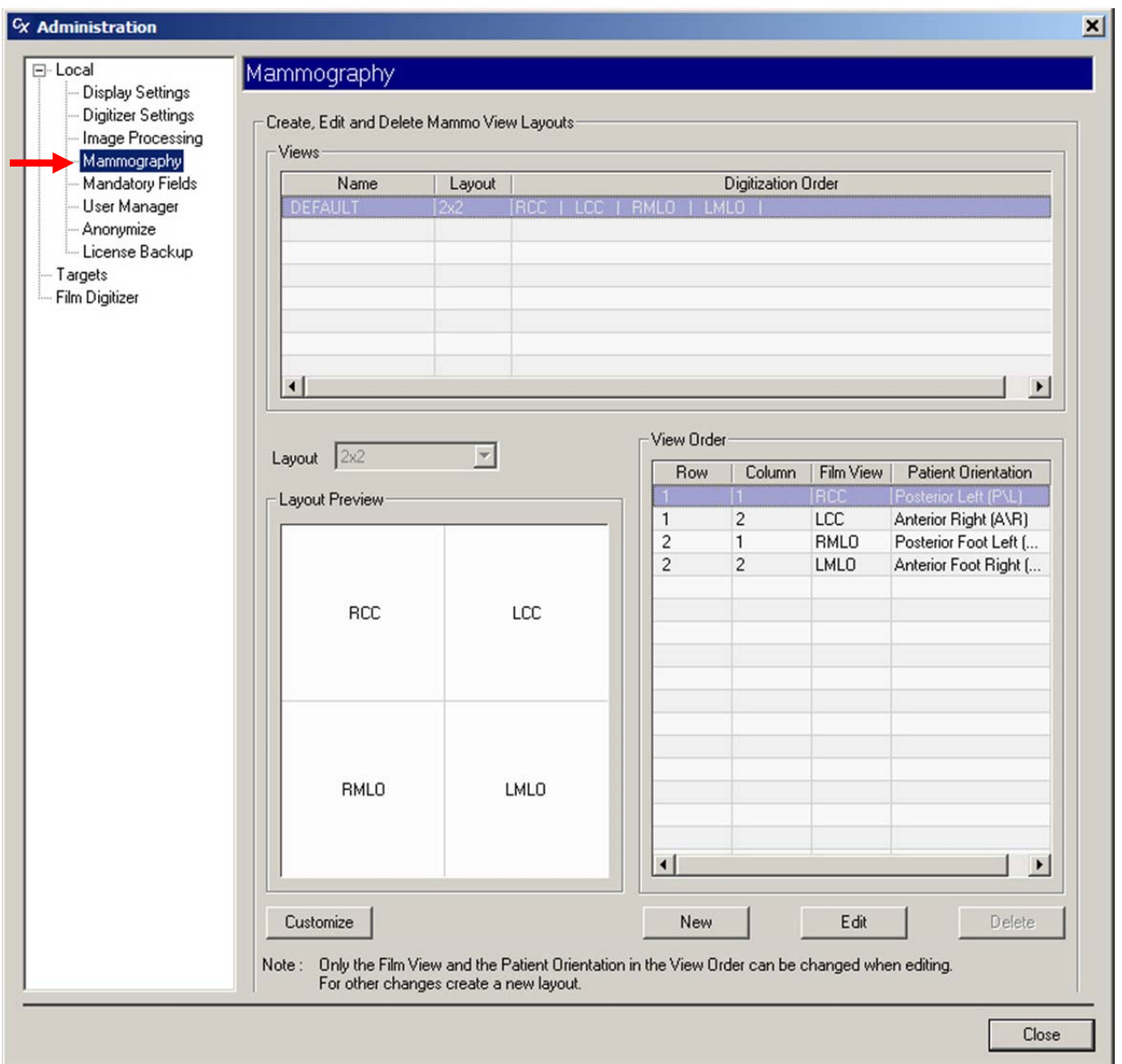

- 1. Cliquez sur le bouton **Nouveau** (New).
- 2. Dans la liste **Vues** (Views), cliquez dans la colonne **Nom** (Name), tapez un nom de mise en page, puis appuyez sur ENTRÉE (Enter).

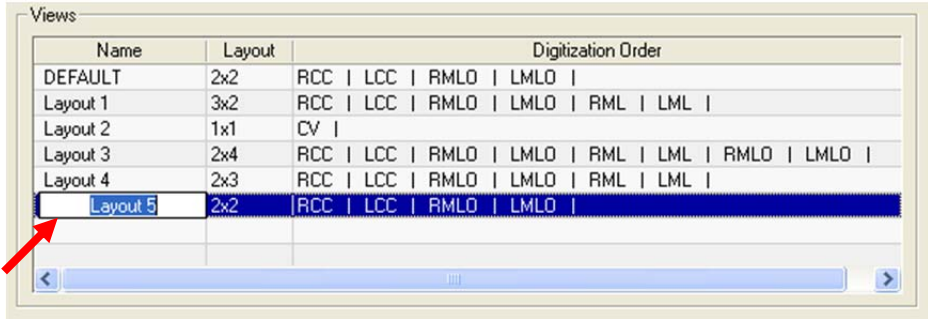

- 3. Ouvrez la liste **Mises en page** (Layout), puis cliquez sur la mise en page **Colonne de la rangée x** (row x column) souhaitée.
- 4. Dans la liste **Ordre des vues** (View Order), réglez la **vue de film** (Film View) pour chaque cellule. L'**aperçu de mise en page** indique la manière dont les vues de films sont affectées aux cellules.

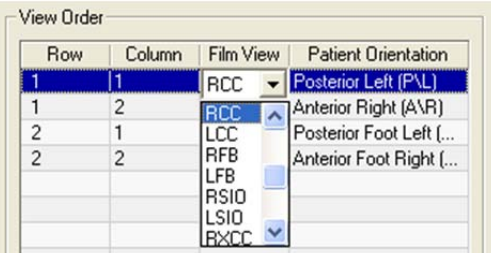

**Remarque -** Pour numériser des documents, réglez la **vue de film** (Film View) sur **PAPIER** (PAPER).

**Remarque -** L'**orientation du patient** (Patient Orientation) est automatiquement définie lorsque vous sélectionnez une **vue de film** (Film View), et ne doit pas être modifiée.

**Remarque -** Les utilisateurs peuvent remplacer la valeur par défaut de l'**orientation du patient** (Patient Orientation) définie ici.

- *Pour supprimer une vue :*
	- a. Dans la liste **Vues** (Views), cliquez sur la vue, puis sur le bouton **Supprimer** (Delete).
	- b. Confirmez la suppression.
- *Pour modifier une vue :*
	- a. Dans la liste **Vues** (Views), cliquez sur la vue, puis sur le bouton **Modifier** (Edit).
	- b. Dans la liste **Vues** (Views), cliquez sur le **Nom** (Name), puis saisissez-en un nouveau.
	- c. Dans la liste **Ordre des vues** (View Order), modifiez la **vue de film** (Film view) et l'**orientation du patient** (Patient Orientation), selon vos besoins.
	- d. Cliquez sur le bouton **Enregistrer** (Save).

**Remarque -** Une vue peut être supprimée ou modifiée uniquement si elle ne fait pas référence à un examen.

#### **Compréhension des vues et orientations du patient**

L'exemple suivant montre les relations entre les vues, les images et les orientations du patient.

Supposons que vous définissiez deux vues comme suit :

#### **Vue A**

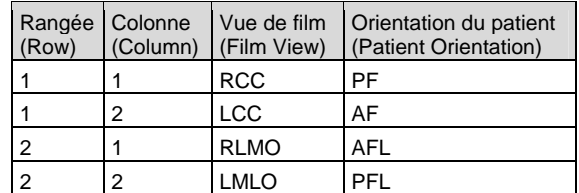

#### **Vue B**

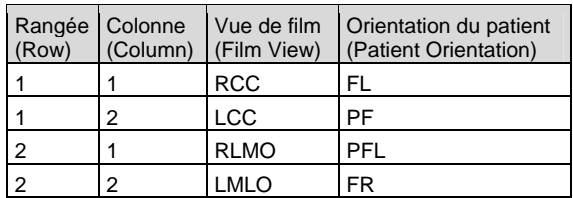

Les orientations par défaut du patient sont affectées aux images placées dans les cellules. Supposons que la vue soit active. L'image placée sur la rangée 1, colonne 1 (RCC) aura l'orientation par défaut PF.

Supposons que l'utilisateur effectue un clic droit sur l'image, remplace son orientation par PF, puis fasse glisser l'image dans la rangée 2, colonne 2 (LMLO). Cette image remplace la valeur d'orientation par défaut PFL et conserve l'orientation PF affectée par l'utilisateur.

Supposons à présent que l'utilisateur sélectionne la vue B pour ce même examen. Cette action applique les valeurs par défaut d'orientation patient de la vue B aux images. L'image dans la vue de film RCC, par exemple, a maintenant une orientation patient FL.

Supposons que l'utilisateur ferme l'examen, et que vous (l'administrateur) modifiez ensuite la vue B, en remplaçant l'orientation du patient de la vue de film RCC par AF. Si l'examen est rouvert, l'image RCC a l'orientation patient FL (enregistrée avec l'examen lors de sa fermeture), et non AF (la nouvelle orientation AF par défaut pour RCC). Toutefois, si une nouvelle image est ajoutée à la cellule RCC, son orientation patient sera, par défaut, la valeur AF par défaut.

#### **Création de codes de vues personnalisées et de codes modificateurs de vues personnalisées**

Vous pouvez créer des codes de vues personnalisées qui apparaîtront dans la liste déroulante de la colonne **Vue de film** (Film View) de la liste **Ordre des vues** (View Order) dans la branche **Local | Mammographie** (Local | Mammography) de l'arborescence **Administration** (opération décrite précédemment dans cette section). Vous pouvez également créer des codes modificateurs de vues personnalisées associés avec les codes de vues personnalisées.

**Remarque -** Lors de la publication de ce manuel, les codes de vues personnalisées et codes modificateurs de vues personnalisées n'étaient pas définis par la norme DICOM ou IHE. La responsabilité du développement, de l'utilisation et de la fiabilité des codes de vues personnalisées et codes modificateurs de vues incombe entièrement à l'utilisateur de ClinicalExpress.

- *Pour créer un code de vue personnalisée :* 
	- 1. Dans la branche **Local | Mammographie** (Local | Mammography) de l'arborescence **Administration**, cliquez sur le bouton **Personnaliser** (Customize). Ceci permet d'ouvrir la fenêtre **Personnaliser les vues de mammographie** (Customize Mammography Views), (*cf.* page suivante).
	- 2. Dans la section **Codes de vues personnalisées** (Custom View Codes), cliquez sur le bouton **Nouveau** (New).
	- 3. Cliquez dans chaque colonne, puis renseignez les informations qui s'y rattachent.
	- 4. Cliquez sur **Enregistrer** (Save).
- *Pour modifier un code de vue personnalisée :*
	- 1. Dans la section **Codes de vues personnalisées** (Custom View Codes), cliquez sur le code de vue que vous souhaitez modifier.
	- 2. Cliquez sur **Modifier** (Edit).
	- 3. Modifiez les informations selon vos besoins.
	- 4. Cliquez sur **Enregistrer** (Save).

■ *Pour supprimer un code de vue personnalisée :* cliquez sur le code de vue que vous voulez supprimer, puis cliquez sur **Supprimer** (Delete).

**Remarque -** Un code de vue personnalisée peut être supprimé ou modifié uniquement s'il ne fait pas référence à une mise en page de vue.

- *Pour créer un code modificateur de vue personnalisée :*
	- 1. Dans la section **Code modificateur de vue personnalisée** (Custom View Modifier Code), cliquez sur le bouton **Nouveau** (New).
	- 2. Cliquez dans chaque colonne, puis renseignez les informations qui s'y rattachent.
	- 3. Cliquez sur **Enregistrer** (Save).
- *Pour modifier un code modificateur de vue personnalisée :*
	- 1. Dans la section **Codes modificateurs de vues personnalisées** (Custom View Modifier Codes), cliquez sur le code modificateur de vue que vous souhaitez modifier.
	- 2. Cliquez sur **Modifier** (Edit).
	- 3. Modifiez les informations selon vos besoins.
	- 4. Cliquez sur **Enregistrer** (Save).
- *Pour supprimer un code modificateur de vue personnalisée : cliquez sur le* code modificateur de vue que vous voulez supprimer, puis cliquez sur **Supprimer** (Delete).

**Remarque -** Un code modificateur de vue personnalisée peut être modifié ou supprimé uniquement s'il ne fait pas référence à un code de vue personnalisée.

**Remarque -** Pendant le service DICOM Store et l'exportation, les codes de vues personnalisées sont ajoutés à l'en-tête de l'image DICOM de vue séquence de codes de vues (0054, 0222). Tous les codes modificateurs de vues sont envoyés sous la forme d'une séquence de codes modificateurs de vues (0054, 0220) qui fait partie d'une séquence de codes de vues.

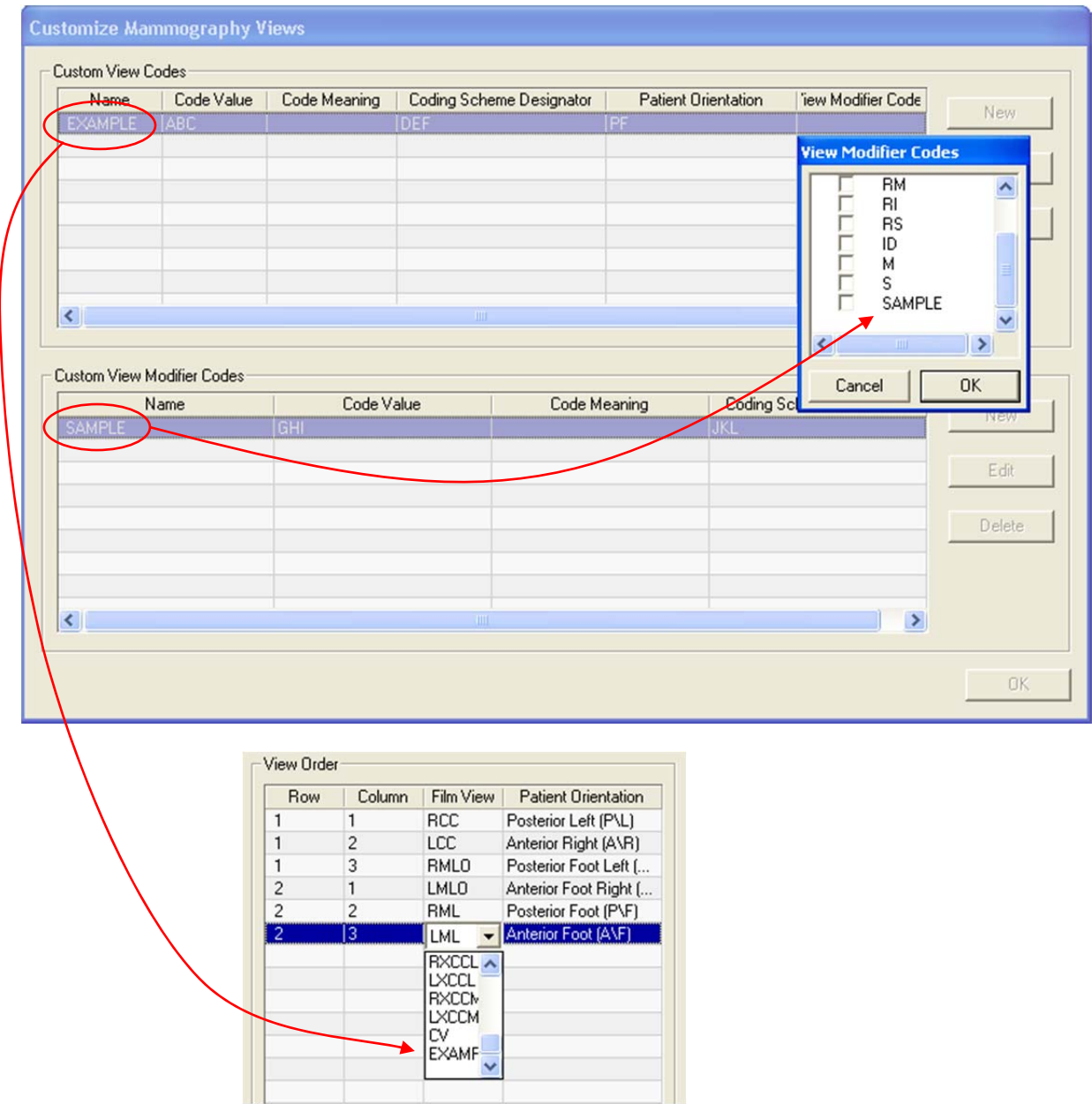

# **Désignation de champs obligatoires de saisie de données**

Les champs de saisie de données figurant dans les fenêtres **Informations sur le patient** (Patient Information) et **Informations sur l'examen** (Study Information) peuvent être désignés comme obligatoires (indiqués par des noms de champs en caractères gras) conformément aux politiques de votre entreprise.

Définissez des champs de données obligatoires dans la branche **Local | Champs obligatoires** (Local | Mandatory Fields) de l'arborescence **Administration**.

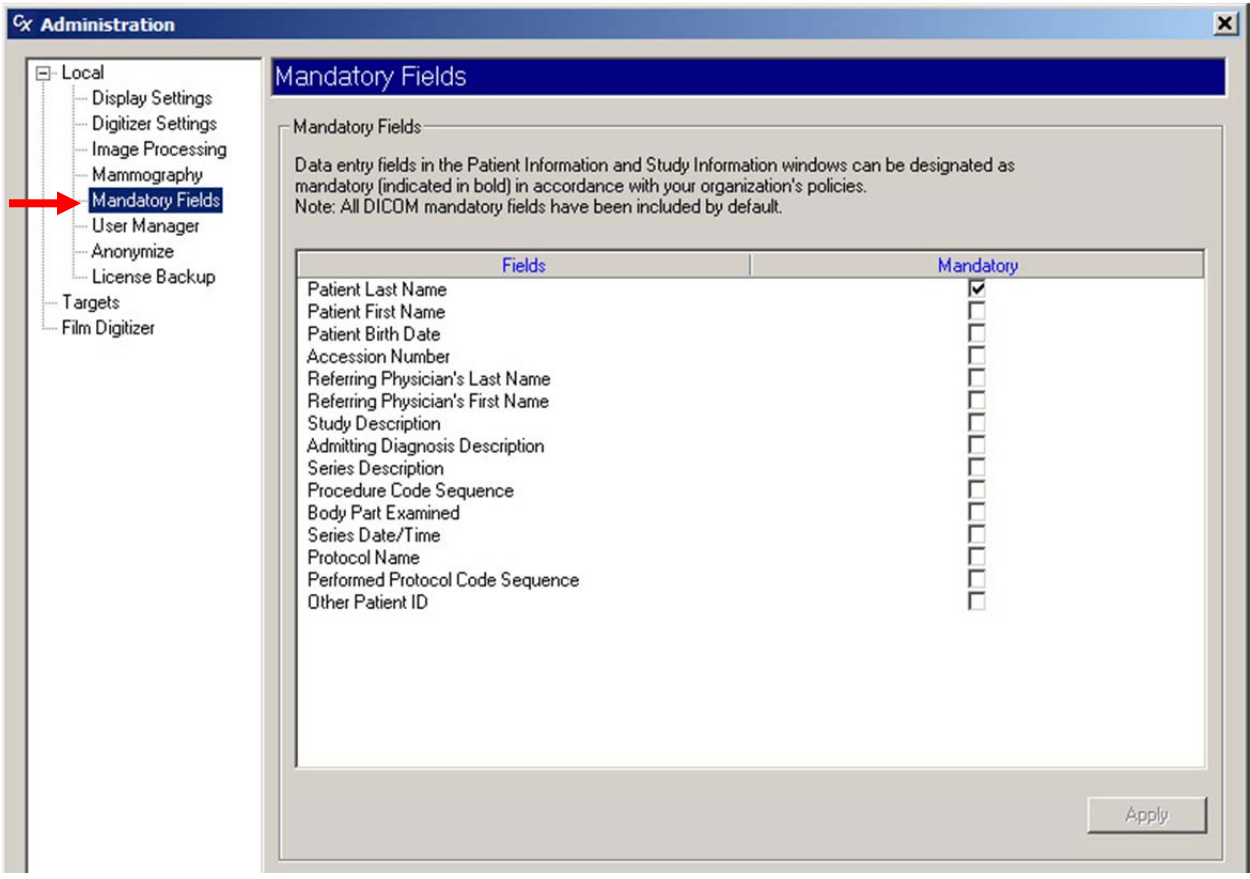

- 1. Définissez des champs obligatoires selon vos besoins :
	- *Pour demander à l'utilisateur de renseigner un champ :* sélectionnez la case dans la colonne **Obligatoire** (Mandatory).
	- *Pour rendre un champ facultatif :* désélectionnez la case dans la colonne **Obligatoire** (Mandatory).
- 2. Cliquez sur le bouton **Appliquer** (Apply).

# **Gestion de comptes utilisateurs**

L'écran Gestionnaire d'utilisateurs (User Manager) permet aux administrateurs de ClinicalExpress d'ajouter, de modifier et de supprimer des comptes d'utilisateurs.

**Remarque -** Sous Windows 2000 ou Windows XP, des privilèges d'utilisateur expérimenté doivent être octroyés à tous les utilisateurs de ClinicalExpress.

Ajoutez, modifiez ou supprimez des comptes utilisateurs dans l'écran **Local | Gestionnaire d'utilisateurs** (Local | User Manager) de la fenêtre **Administration**. Les instructions commencent à la page suivante.

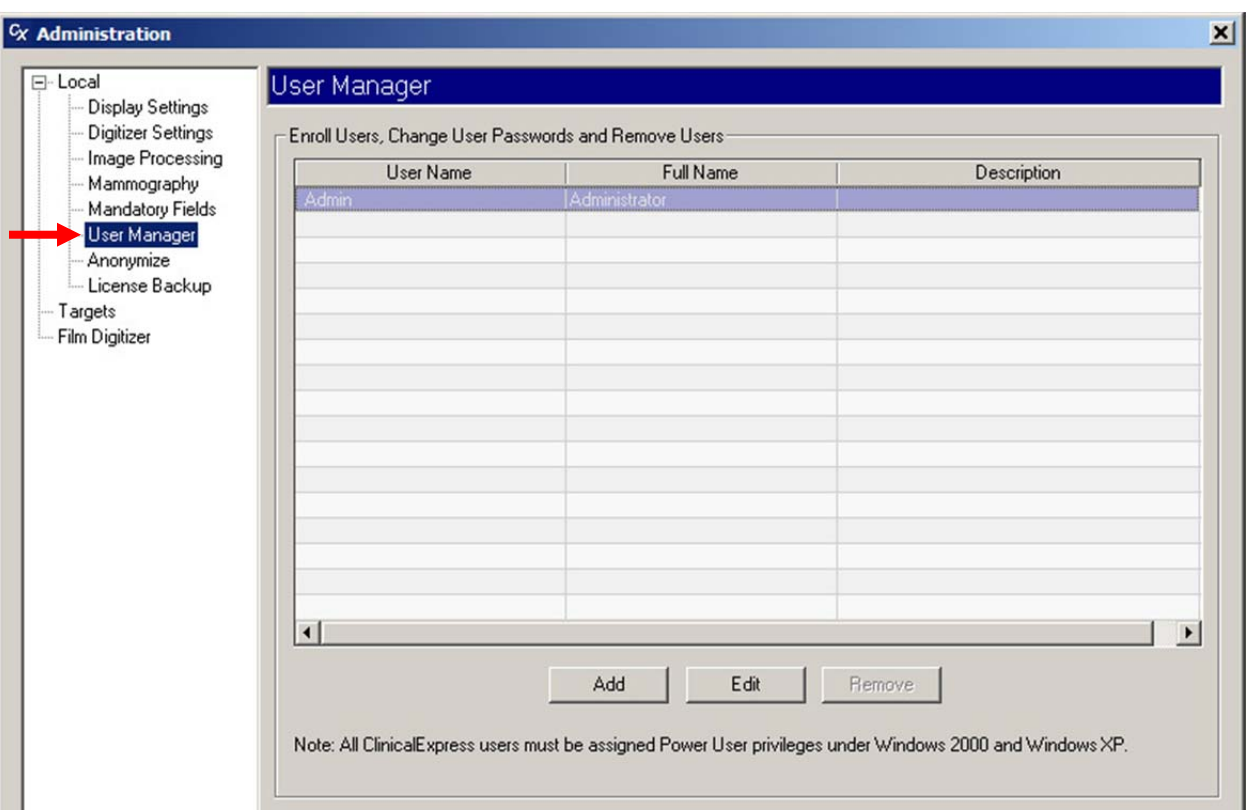

- *Pour ajouter un compte utilisateur :*
	- a. Cliquez sur le bouton **Ajouter** (Add). Ceci permet d'ouvrir la fenêtre **Informations sur l'utilisateur** (User Information)

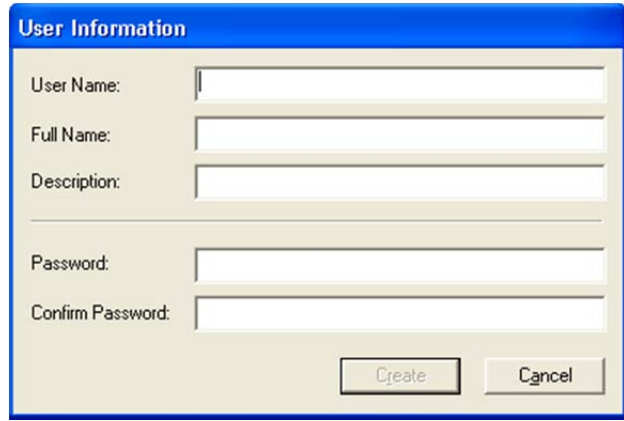

- b. Pour le nouvel utilisateur, entrez le nom d'utilisateur (User name) (c'est-àdire, le nom utilisé pour la fenêtre de connexion), le **Nom complet** (Full Name) et la **Description** (p. ex., le nom de la tâche). Entrez un **mot de passe** (Password) pour l'utilisateur, puis entrez de nouveau le mot de passe dans **Confirmer le mot de passe** (Confirm Password).
- c. Cliquez sur **Créer** (Create).
- *Pour changer le nom complet d'un utilisateur, la description ou mot de passe :*
	- a. Dans la liste des utilisateurs (user list), cliquez dans la rangée correspondant au compte utilisateur.
	- b. Cliquez sur le bouton **Modifier** (Edit).

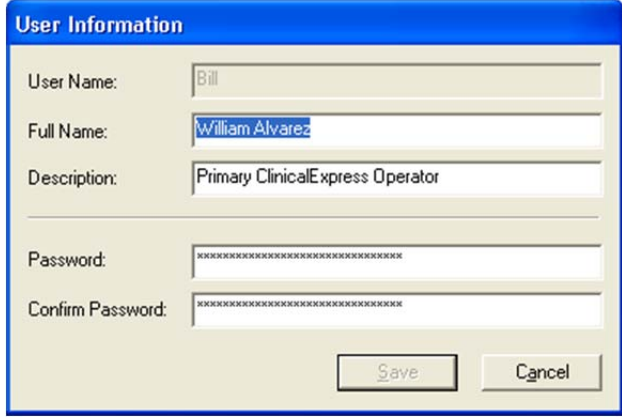

- c. Modifiez les informations selon vos besoins.
- d. Cliquez sur **Enregistrer** (Save).

**Remarque -** Vous ne pouvez pas modifier le nom de connexion de l'utilisateur (**Nom d'utilisateur** [User Name]). Pour modifier un nom d'utilisateur, supprimez ce compte utilisateur et créez un nouveau compte utilisateur, comme décrit précédemment dans cette section.

**Remarque -** Le *mot de passe* de l'administrateur peut être modifié, mais pas le *nom d'utilisateur* de l'administrateur. Conservez le mot de passe de l'administrateur à un emplacement sécurisé.

- *Pour supprimer un compte utilisateur :*
	- a. Dans la liste des utilisateurs (user list), cliquez dans la rangée correspondant au compte utilisateur.
	- b. Cliquez sur le bouton **Supprimer** (Remove).

**Remarque -** Le compte utilisateur « Admin » ne peut pas être supprimé.

Les mots de passe ne peuvent pas être récupérés. Si un utilisateur oublie son mot de passe, vous devez supprimer son compte, puis lui créer un nouveau compte.

### **Sélection de champs de données pour l'anonymisation**

Pour préserver la confidentialité des données du patient, les données des champs sélectionnés peuvent être *anonymisées* (supprimées ou remplacées par des valeurs fixes) lorsque des examens sont envoyés vers une cible. Les données d'origine stockées dans la base de données ClinicalExpress ne sont pas changées lorsque l'anonymisation leur est appliquée pendant la transmission.

La configuration de l'anonymisation des données comprend deux étapes :

- 1. La désignation de champs à anonymiser, décrite dans cette section.
- 2. L'activation de l'option **Anonymiser** (Anonymize) pour les cibles, décrite dans la section suivante de ce chapitre et intitulée « Définition de cibles ».

Ajoutez, modifiez ou supprimez des champs anonymes dans l'écran **Local | Anonymiser** (Local | Anonymize) de la fenêtre **Administration**.

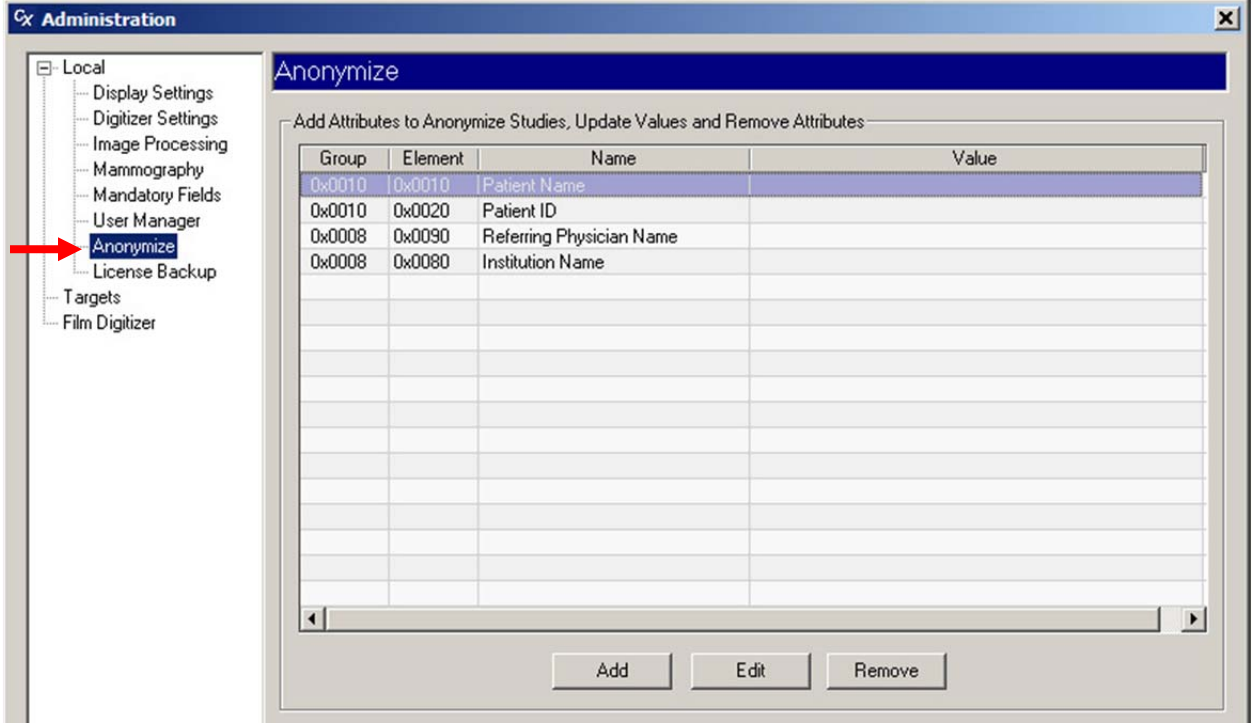

- *Pour désigner un champ à anonymiser :*
	- a. Cliquez sur le bouton **Ajouter** (Add). Ceci permet d'ouvrir la fenêtre **Informations sur l'élément anonymisant** (Anonymizer Element Information)

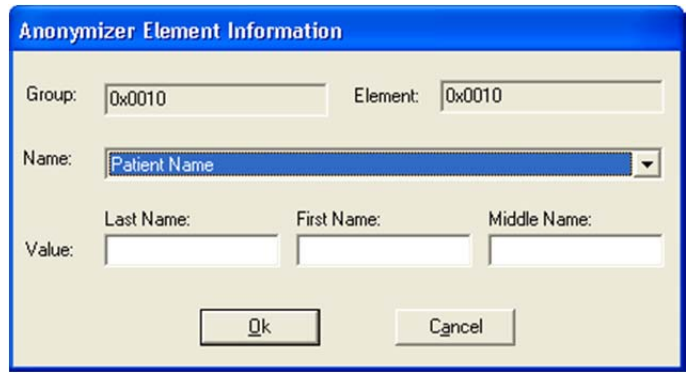

- b. Ouvrez la liste intitulée **Nom** (Name), puis cliquez dans le champ à anonymiser. Vous pouvez anonymiser les champs suivants :
	- Nom du patient (Patient Name)
	- ID du patient (Patient ID) Nom du médecin traitant
	- Date de naissance (Birth Date)
	- Sexe du patient (Patient Sex)
	- (Accession Number)
	- Date d'examen (Study Date)
	- Heure de l'examen (Study Time)
	- Description de l'examen (Study Description)
	- Description de la série (Series Description)
- Description du diagnostic d'admission (Admitting Diagnosis Description)
- (Referring Physician Name)
- Nom de l'établissement (Institution Name)
- Modalité (Modality)
- Fabricant (Manufacturer)
- Numéro d'enregistrement ID de l'examen (Study ID)
	- Numéro de la série (Series Number)
	- Numéro d'instance (Instance Number)
	- Type de conversion (Conversion Type)
	- Partie du corps examinée (Body Part Examined)
- c. En option : entrez une **valeur** (Value) pour remplacer les données du patient. Si aucune valeur n'est saisie, le champ sera vide lors de son anonymisation.
- d. Cliquez sur **OK**.
- *Pour modifier les valeurs d'anonymisation d'un champ :*
	- a. Cliquez sur la ligne du champ à modifier.
	- b. Cliquez sur le bouton **Modifier** (Edit).
	- c. Dans la fenêtre **Informations sur l'élément anonymisant** (Anonymizer Element Information), remplacez la **Valeur** (Value).
	- d. Cliquez sur **OK**.
- *Pour supprimer l'anonymisation d'un champ :*
	- a. Cliquez sur la ligne à supprimer.
	- b. Cliquez sur le bouton **Supprimer** (Remove).

### **Sauvegarde et restauration de la licence**

La sauvegarde de la licence est fournie pour les installations de ClinicalExpress. Cette fonction doit être configurée peu après l'installation de ClinicalExpress. Elle vous permet d'enregistrer la clé de licence à un emplacement sécurisé, p. ex. un répertoire sur le réseau ou un lecteur flash USB (clé USB), afin de pouvoir restaurer la licence en cas de problème logiciel ou matériel sur un ordinateur.

Le fichier de sauvegarde de licence enregistre le nombre de numérisations restantes et la date d'expiration de la licence. Ce fichier est recréé toutes les 24 heures avec la numérisation et les données de temps les plus récentes en remplaçant la copie précédente (c'est pourquoi, vous ne pouvez pas effectuer de sauvegarde sur un CD ou un DVD). Si ClinicalExpress n'est pas en cours d'exécution lorsqu'une sauvegarde est planifiée, la sauvegarde sera réalisée au prochain lancement de l'application.

#### **Sauvegarde de la licence**

Sauvegardez la licence dans l'écran **Local | Sauvegarde de clé de licence** (Local | License Backup) de la fenêtre **Administration**.

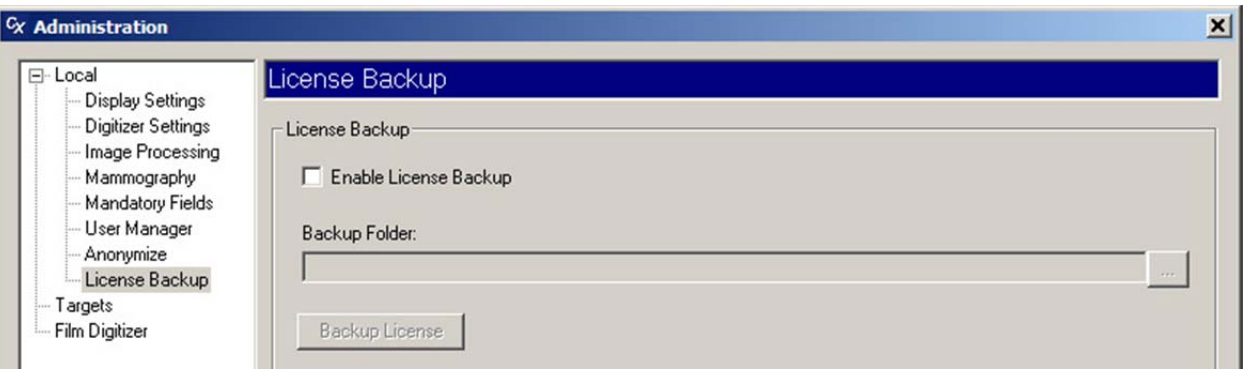

- *Pour sauvegarder la licence :*
	- a. Activez l'option **Activer la sauvegarde de la licence** (Enable License Backup).
	- b. Cliquez sur le bouton **Plus** (More)  $\frac{m}{n}$ , puis sélectionnez l'emplacement où vous souhaitez enregistrer la licence.

**Remarque -** Ne sélectionnez pas un emplacement sur l'ordinateur local. Sélectionnez un emplacement, comme un répertoire sur le réseau ou un lecteur flash constamment inséré dans l'ordinateur, qui ne sera pas affecté si l'ordinateur local a un problème ou doit être remplacé.

c. Cliquez sur le bouton **Sauvegarder la licence** (Backup License).

#### **Restauration de la licence**

En cas de problème matériel ou logiciel sur l'ordinateur exécutant ClinicalExpress, et d'activation de l'option de sauvegarde de la licence (décrite à la page précédente), VIDAR peut restaurer votre licence.

- 1. Rédigez un nouveau message électronique.
- 2. Dans le champ **À** (To) du message, entrez l'adresse medtech@vidar.com.
- 3. Localisez le fichier de sauvegarde de licence (il comportera l'extension *.ref*) et joignez-le au message.
- 4. Dans le corps du message, décrivez la situation et demandez la restauration de votre licence.
- 5. Envoyez le message.
- 6. Lorsque vous recevez une réponse avec la licence restaurée, installez la licence comme décrit à l'étape 2 de la section « E. Obtention d'une clé de licence ClinicalExpress » du chapitre « Installation de ClinicalExpress » dans ce manuel.

Si vous ne pouvez pas fournir une copie de votre licence, vous devrez en acheter une nouvelle.

# **Définition de cibles**

Les administrateurs peuvent configurer, modifier et supprimer des paramètres relatifs aux cibles et aux périphériques distants. Une *cible* correspond à une destination des examens et/ou à une source pour les données des listes de travail des modalités (les listes de travail des modalités peuvent être achetées séparément).

Vous pouvez travailler avec les cibles dans la branche **Cibles** (Targets) de l'arborescence **Administration**.

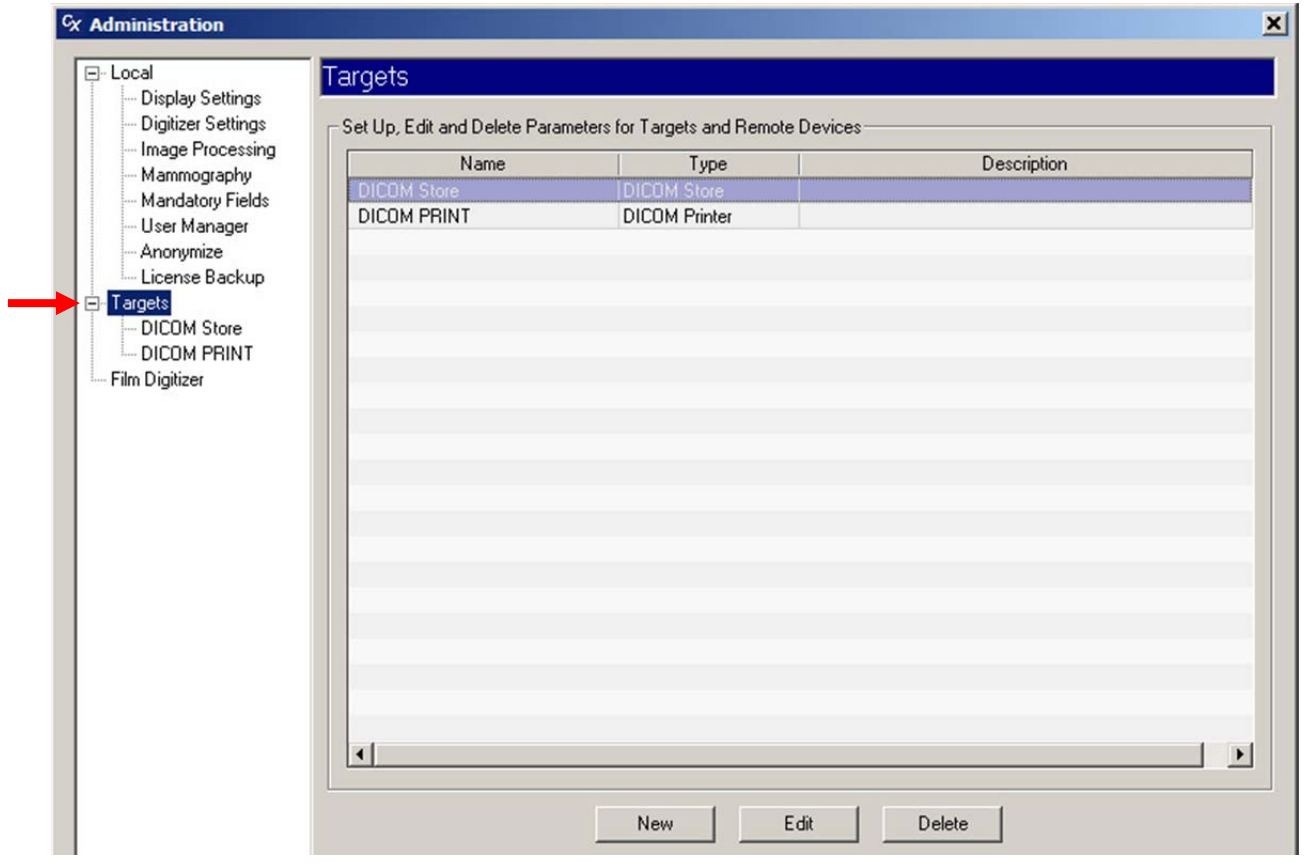

### **Création d'une nouvelle cible**

1. Cliquez sur le bouton **Nouveau** (New). Ceci permet d'ouvrir la page **Nouvelle cible** (New Target).

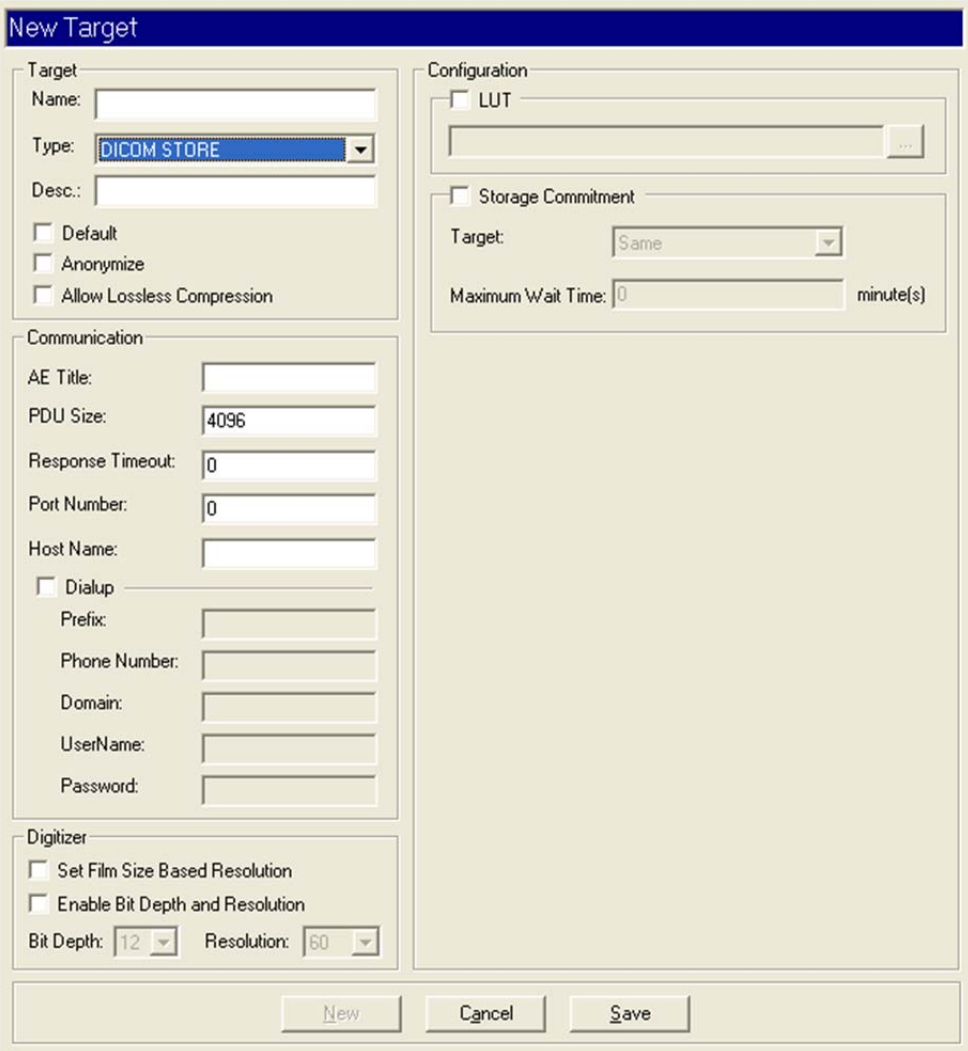

2. Dans la section **Cible** (Target) :

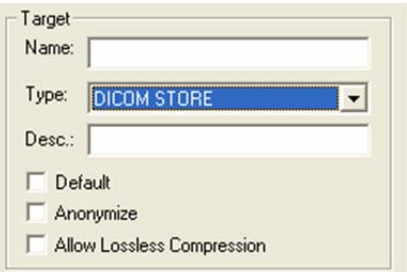

a. Entrez le **Nom** (Name) de la cible. Le nom doit être clair et court, p. ex. « Clinique » ou « Dr. Gale ». Choisissez des noms que les utilisateurs ne pourront pas confondre.

**Remarque -** Une fois le nom entré et la cible enregistrée, le nom ne peut pas être modifié. Pour modifier le nom, vous devez supprimer la cible et en créer un nouveau.

- b. Sélectionnez le **Type** de cible. Les choix sont les suivants :
	- DICOM STORE
	- **STORAGE COMMITMENT**
	- **MODALITY PERFORMED PROCEDURE STEP**
	- DICOM PRINTER
	- **POSTSCRIPT PRINTER**
	- DICOM CD
	- **MODALITY WORK LIST**
	- **DICOM PATIENT QUERY**

**Remarque -** Le champ **Type** contrôle les champs qui peuvent être modifiés dans l'ensemble des sections de gauche de la fenêtre **Nouvelle cible** (New Target), et contrôle les champs affichés dans la section de droite (**Configuration**).

- c. (Facultatif) Entrez une **Desc**ription pour la cible.
- d. *Pour désigner cette cible comme valeur par défaut :* activez l'option **Par défaut** (Default). Les informations relatives à la cible par défaut apparaissent dans la section **Cible** (Target) de la fenêtre principale de ClinicalExpress au démarrage du programme, et lorsque l'utilisateur clique sur le bouton **Cible par défaut** (Default Target).

**Conseil -** Si cette station de travail est destinée à envoyer des études à une seule cible, ou si une cible sera la destination la plupart du temps, définissez cette cible comme valeur par défaut.

- e. *Pour anonymiser les données envoyées à cette cible :* activez l'option **Anonymiser** (Anonymize). Champs sélectionnés pour l'anonymisation dans la fenêtre **Local | Anonymiser** (Local | Anonymize), (*cf.* section précédente intitulée « Sélection de champs de données pour l'anonymisation » dans ce chapitre).
- f. *Pour permettre une compression de base sans perte de JPEG pour cette cible :* activez **Autoriser la compression sans perte** (Allow Lossless Compression).

3. Dans la section **Communication** :

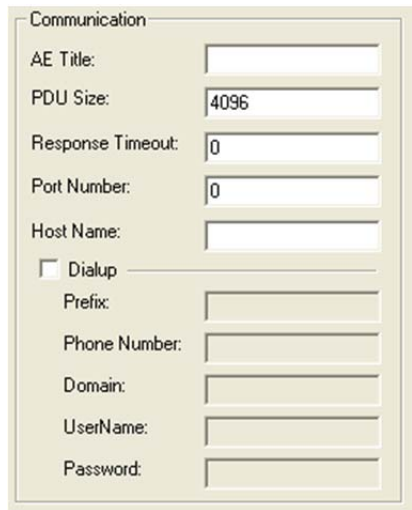

- a. Entrez le **titre AE** de la destination distante (Application Entity Title). Les titres AE sont sensibles à la casse.
- b. Entrez la **taille de PDU** (PDU Size) en octets (Protocol Data Unit, unité de données du protocole) de la cible. Elle indique la taille de bloc maximale que la cible peut recevoir de ClinicalExpress.

**Remarque -** Le **titre AE** (AE Title) et la **taille de PDU** (PDU Size) sont normalement définis par le programme de réception.

- c. Entrez le **délai d'attente de réponse** (Response Timeout) en minutes. Il s'agit de la durée pendant laquelle ClinicalExpress va attendre une réponse après avoir envoyé une communication à la cible. Un trafic réseau dense ralentit le fonctionnement de ClinicalExpress. La valeur maximale est de 5 minutes. Pour indiquer une temporisation illimitée, entrez la valeur 0.
- d. Entrez le numéro de **port** de l'application réceptrice (p. ex., 104, 4006).
- e. Entrez le **nom d'hôte** (Host Name) ou l'adresse IP de l'application réceptrice.
- f. Si l'accès à la cible se fait au moyen d'une connexion par ligne commutée, activez l'**accès par ligne commutée** (Dial-up), et entrez les informations requises.

4. La section **Numériseur** (Digitizer) vous permet de régler la profondeur de bits et la résolution par défaut, et de contrôler si les utilisateurs peuvent remplacer ces valeurs par défaut. La **profondeur de bits** (Bit Depth) par défaut est de 16 et la **résolution** est de 570. Dans la section **Numériseur** (Digitizer) :

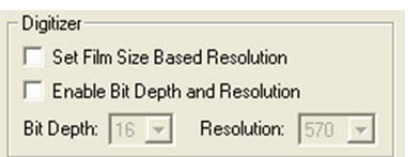

- a. *Pour activer le format de film afin de définir la résolution :* activez l'option **Définir la résolution en fonction de la taille du film** (Set Film Size Based Resolution).
- b. *Pour changer la profondeur de bits et la résolution par défaut :* activez l'option **Activer la profondeur de bits et la résolution** (Enable Bit Depth and Resolution), puis réglez la **profondeur de bits** (Bit Depth) et la **résolution** (Resolution) aux valeurs requises. (Les valeurs disponibles dépendent du numériseur raccordé.)
- c. *Pour permettre aux utilisateurs de remplacer la profondeur de bits et la résolution par défaut :* activez (ou laissez activée) l'option **Activer la profondeur de bits et la résolution** (Enable Bit Depth and Resolution). Points à examiner :
	- Désactivez l'option **Activer la profondeur de bits et la résolution** (Enable Bit Depth and Resolution) si la cible doit recevoir les images acquises à une profondeur de bits et à une résolution spécifiques. Il s'agit de la configuration recommandée si vous n'utilisez pas l'option **Définir la résolution en fonction de la taille du film** (Set Film Size Based Resolution).
	- Activez l'option **Activer la profondeur de bits et la résolution** (Enable Bit Depth and Resolution) si la cible peut recevoir les images acquises à n'importe quelles profondeur de bits et résolution, *et* si un ou plusieurs utilisateurs de ClinicalExpress sont formés à la sélection des paramètres appropriés pour l'examen et la cible.

**Remarque -** Chaque établissement est tenu de s'assurer que la profondeur de bits et la résolution sont adaptées du point de vue clinique aux images et examens pour lesquels ClinicalExpress est utilisé.

- 5. Les options de la section **Configuration** dépendent du **type** de cible sélectionné. Suivez les instructions relatives au **type** de cible sélectionné :
	- Pour la cible de **type** DICOM STORE :

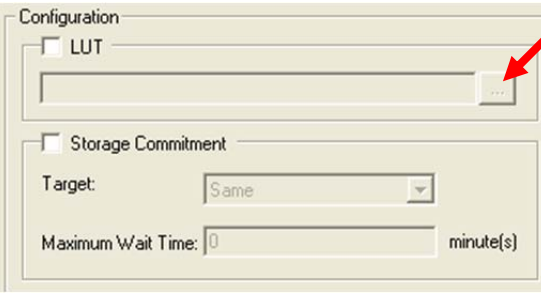

- a. Si une palette de couleurs est disponible pour la cible, activez l'option **Palette de couleurs** (LUT), puis cliquez sur le bouton **...** (*cf.* flèche) pour sélectionner le fichier de la palette de couleurs.
- b. Si ClinicalExpress doit répondre aux messages d'engagement de stockage d'une cible :
	- Activez **Engagement de stockage** (Storage Commitment).
	- Sélectionnez une **cible** (Target), ou sélectionnez l'option **Identique** (Same) pour que cette option s'applique à la cible actuelle.
	- Entrez un **délai d'attente maximum** (Maximum Wait Time). ClinicalExpress ne lancera aucune opération, sauf s'il reçoit une confirmation d'engagement de stockage dans ce délai.
- Pour la cible de **type** STORAGE COMMITMENT :

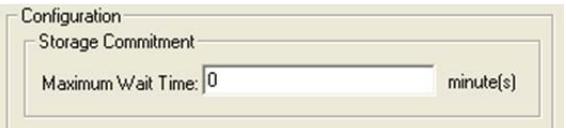

 Entrez un **délai d'attente maximum** (Maximum Wait Time). ClinicalExpress ne lancera aucune opération, sauf s'il reçoit une confirmation d'engagement de stockage dans ce délai.

■ Pour la cible de **type** MODALITY PERFORMED PROCEDURE STEP, il n'y a aucune option de configuration.

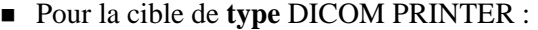

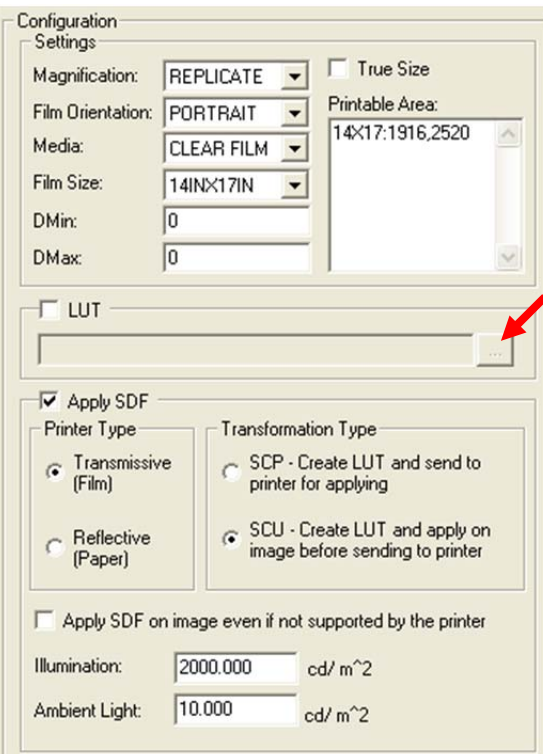

- a. Si une palette de couleurs *est* disponible pour le reprographe, activez l'option **Palette de couleurs** (LUT), puis cliquez sur le bouton **...** (*cf.* flèche) pour sélectionner le fichier de la palette de couleurs. Les palettes de couleurs disponibles se trouvent dans le répertoire spécifique du reprographe sur le CD d'installation de ClinicalExpress.
- b. Si une palette de couleurs *n'est pas* disponible pour le reprographe, activez l'option **Appliquer les valeurs SDF** (Standard Display Function), puis :
	- Définissez le **type d'imprimante** (Printer Type) correspondant au reprographe DICOM.
	- Réglez le **type de transformation** (Transformation Type) sur **SCP** (le reprographe applique la valeur SDF à l'image) ou **SCU** (ClinicalExpress applique la valeur SDF à l'image). Pour que le **type de transformation** (Transformation Type) soit valide, le reprographe DICOM doit prendre en charge la classe SOP de présentation de la palette de couleurs (reportez-vous au manuel du reprographe pour de plus amples détails) ; ceci sera traité par le logiciel pendant la phase d'association.
	- Si l'option **Appliquer la valeur SDF à l'image même si elle n'est pas prise en charge par le reprographe** (Apply SDF on image even if not supported by printer) est activée et si le reprographe ne prend pas en charge la classe SOP de présentation (reportez-vous au manuel du reprographe), ClinicalExpress génère les valeurs SDF (en fonction des champs **Illumination** et **Lumière ambiante** [Ambient Light]), et il applique une palette de couleurs à l'image avant de l'envoyer au reprographe.

 Entrez les valeurs d'**illumination** (luminance lumineuse provenant de l'éclairage) et de **lumière ambiante** (Ambient Light) (luminance lumineuse provenant de la lumière ambiante) à utiliser dans le calcul des valeurs SDF. Les valeurs DICOM par défaut sont :

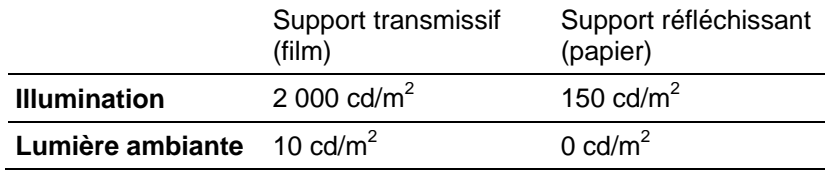

- c. Dans la section **Paramètres** (Settings) :
	- Réglez le **grossissement** selon vos besoins. Les options sont les suivantes :
		- **Reproduire** (Replicate) (chaque pixel du reprographe représente un pixel d'image).
		- **Aucun** (adapte l'image à la taille moyenne d'un reprographe sans rééchantillonnage).
		- **Bilinéaire** (adapte l'image à la taille moyenne d'un reprographe en utilisant un rééchantillonnage bilinéaire).
		- **Cubique** (adapte l'image à la taille moyenne d'un reprographe en utilisant un rééchantillonnage cubique).
	- Règle l'**orientation du film** sur **Portrait** (le bord long est à la verticale) ou sur **Paysage** (Landscape) (le bord long est à l'horizontale).
	- Sélectionnez le support de la cible : **film bleu** (Blue Film), **Film transparent** (Clear Film) ou **Papier** (Paper).
	- Définissez la **taille du film** en pouces.
	- Définissez les valeurs de **DMin** (minimum film opacity, opacité minimale du film) et **DMax** (maximum film opacity, opacité maximale du film).
	- Activez la **taille réelle** (True Size) pour imprimer le format d'affichage exact du cliché d'origine. Si cette option n'est pas activée, le format d'affichage de l'image sera modifié pour l'adapter à la zone imprimable.
	- **Zone imprimable** (Printable Area) indique la zone imprimable qui sera utilisée pour recadrer l'image, si le format d'image requis est de taille supérieure à la zone imprimable du reprographe.

#### **Plus d'informations sur la zone imprimable**

Une reproduction de film a généralement une zone imprimée inférieure à celle du cliché d'origine de la même taille globale.

- Lors de l'impression d'une image sur un support de la même taille que le cliché d'origine, vous pouvez vous attendre à ce qu'une diminution ou un recadrage se produise (en fonction des paramètres définis dans la section **Configuration** de la cible DICOM PRINTER et des options rendues disponibles par le serveur et le reprographe).
- En cas d'impression d'une image de taille inférieure à celle de la zone imprimable du reprographe (qui est généralement de 14 x 17 po), l'image obtenue est de la même taille que l'original.

Exemple : supposons que la zone imprimable est de 13,5 x 16,5 po et que la résolution est de 150 pixels par pouce. Les valeurs de la **zone imprimable** seraient

14X17 : 2025,2475

où 14X17 : correspond à la taille de cliché d'origine (doit inclure « X » en majuscules)

2025 correspond à la largeur imprimable en pixels (13,5 pouces x 150 pixels par pouce)

2475 correspond à la longueur imprimable en pixels (16,5 pouces x 150 pixels par pouce)

■ Pour la cible de **type** POSTSCRIPT PRINTER :

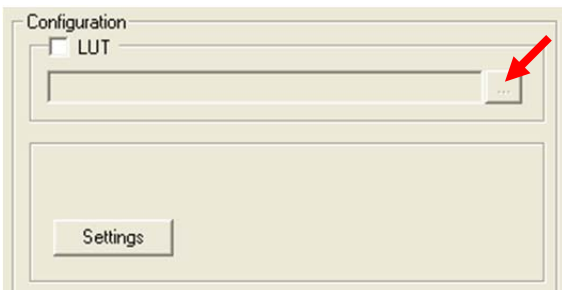

- a. Si une palette de couleurs est disponible pour la cible, activez l'option **Palette de couleurs** (LUT), puis cliquez sur le bouton **...** (*cf.* flèche) pour sélectionner le fichier de la palette de couleurs. Les palettes de couleurs disponibles se trouvent dans le répertoire spécifique du reprographe sur le CD d'installation de ClinicalExpress.
- b. Cliquez sur **Paramètres** (Settings) pour ouvrir la fenêtre standard **Configuration de l'impression** (Print Setup). Dans cette fenêtre, vous pouvez sélectionner un reprographe et modifier ses propriétés.

**Remarque -** Des pilotes d'imprimante Postscript doivent être installés pour prendre en charge ce type de cible. Reportezvous au manuel du reprographe pour obtenir des informations sur les pilotes.

■ Pour la cible de **type** DICOM CD :

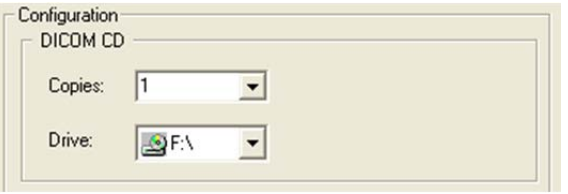

- a. Définissez le nombre de **copies** à créer.
- b. Sélectionnez le **lecteur** de CD-ROM.
- Pour la cible de **type** MODALITY WORK LIST :

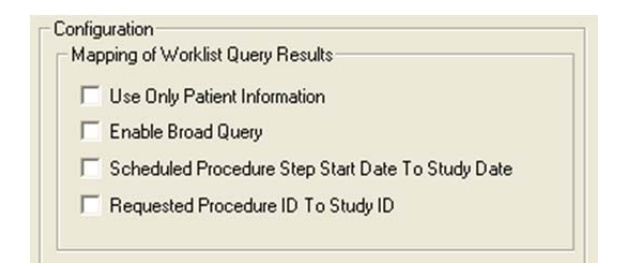

- a. Activez **Utiliser uniquement les informations sur le patient** (Use Only Patient Information) pour importer uniquement les informations patient de base à partir d'une requête de liste de travail des modalités.
- b. Activez **Activer une requête large** (Enable Broad Query) si le système peut accéder à plusieurs listes de travail des modalités, et si vous souhaitez que l'utilisateur soit en mesure d'effectuer une recherche sur toutes les listes de travail des modalités à l'aide d'une requête unique.
- c. Activez **Date de début d'étape de procédure planifiée pour date d'examen** (Scheduled Procedure Step Start Date to Study Date) pour faire correspondre la date de la procédure avec la date de l'examen lors de la création d'un nouveau compte patient en interrogeant le serveur de liste de travail des modalités.
- d. Activez **ID de procédure requis pour ID d'examen** (Requested Procedure ID to Study ID) pour faire correspondre un ID de procédure requis avec un ID d'examen.
- Pour la cible de **type** DICOM PATIENT QUERY, il n'y a aucune option de configuration.
- 6. Lorsque toutes les informations sur la cible ont été saisies, cliquez sur le bouton **Enregistrer** (Save). La nouvelle cible apparaît dans la branche **Cibles** (Targets) de l'arborescence **Administration**.

#### **Gestion des informations sur les cibles**

 *Pour afficher la liste des cibles existantes :* cliquez sur **Cibles** (Targets) dans l'arborescence Administration.

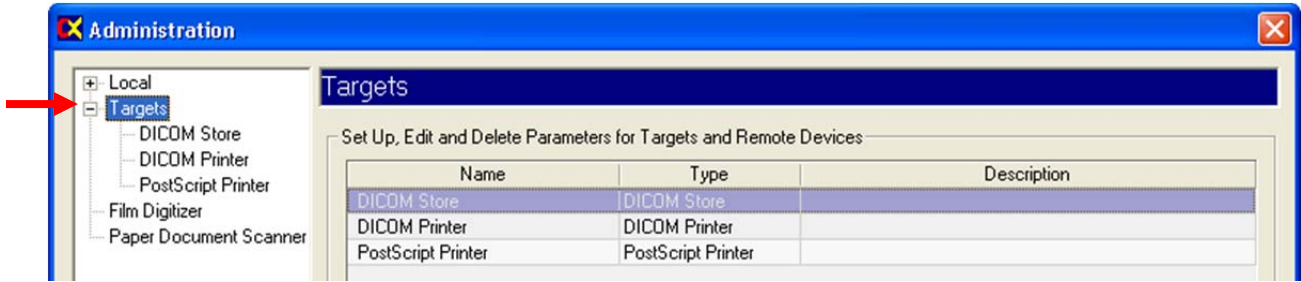

- *Pour afficher les paramètres d'une cible :* cliquez sur le nom de la cible en dessous de **Cibles** (Targets) dans l'arborescence Administration.
- *Pour afficher les informations sur une cible :*
	- a. Cliquez sur le nom de la cible en dessous de **Cibles** (Targets) dans l'arborescence Administration. ou

Cliquez sur le nom de la cible dans la liste récapitulative des cibles.

- b. Cliquez sur le bouton **Modifier** (Edit). Les champs deviennent actifs et peuvent être modifiés.
- c. Lorsque vous avez terminé, cliquez sur le bouton **Enregistrer** (Save).
- *Pour supprimer une cible :*
	- a. Cliquez sur le nom de la cible en dessous de **Cibles** (Targets) dans l'arborescence Administration. ou

Cliquez sur le nom de la cible dans la liste récapitulative des cibles.

b. Cliquez sur le bouton **Supprimer** (Delete).

#### **Vérification de la communication**

Lorsque la cible est définie, il est recommandé de tester la communication entre ClinicalExpress et la cible ou l'administrateur de liste de travail des modalités (la fonctionnalité de liste de travail des modalités de ClinicalExpress peut être achetée séparément). Vous pouvez bien sûr effectuer le test à un autre moment.

- 1. Dans la fenêtre principale de ClinicalExpress, **Fichier > Générer un motif de test > SMPTE** (File > Generate Test Pattern > SMPTE). Cette fonction utilise un examen acquis spécialement qui existe strictement à des fins de test.
- 2. Ouvrez la liste de **cibles** (Targets) et cliquez sur la cible à tester.
- 3. Dans l'écran **Cibles** (Targets), cliquez sur le bouton **Vérifier** (Verify) (juste au-dessous de la liste déroulante des cibles).
- 4. Attendez que ClinicalExpress réponde. L'un des deux messages suivants s'affiche :
	- Le message « Cible [nom de cible]. La demande de vérification a réussi. » (Target – [target name]. Verification request succeeded.) indique que la cible a répondu avec succès à la commande DICOM Echo de ClinicalExpress.
	- Le message « Cible [nom de cible]. La demande de vérification a échoué. » (Target – [target name]. Verification request failed.) indique que la cible n'a pas répondu à la commande Echo. Si vous voyez ce message, vérifiez la configuration de la cible en détails dans ClinicalExpress, puis assurez-vous que le réseau fonctionne correctement.

## **Examen de la configuration du numériseur de films**

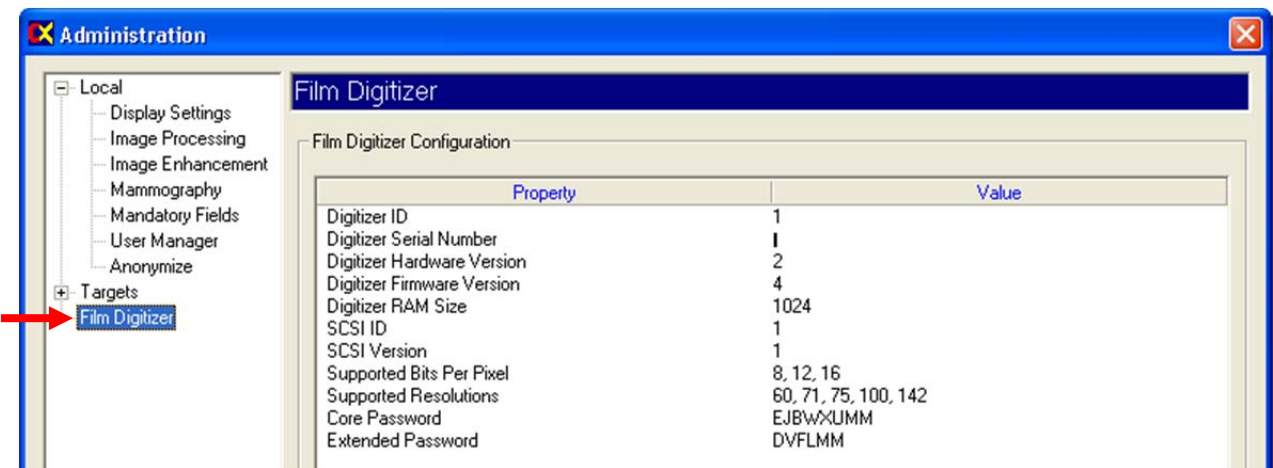

Vous pouvez afficher la configuration du numériseur dans la branche **Numériseur** (Digitizer) de l'arborescence **Administration**.

### **Vérification de la disponibilité de la liste de travail des modalités**

**Remarque -** L'option Liste de travail des modalités (Modality Work List) de ClinicalExpress peut être achetée séparément. Votre licence ClinicalExpress doit comprendre la liste de travail des modalités pour que cette fonction soit disponible.

**Remarque -** Les instructions de cette section supposent que l'administrateur a fini de lire les instructions relatives à la création d'une nouvelle cible de liste de travail des modalités (reportez-vous à la section « Définition de cibles » précédemment dans ce chapitre).

- *Pour déterminer si l'option Liste de travail des modalités (Modality Work List) est installée :*
	- a. Dans la fenêtre principale, **Affichage > Examens acquis** (View > Acquired Studies).
	- b. Dans la fenêtre **Informations sur l'examen** (Studies Information), vérifiez la liste de **cibles** (Targets).
		- La présence d'au moins une cible dans la liste signifie que l'option Liste de travail des modalités (Modality Work List) est installée et a déjà été configurée pour une cible de liste de travail des modalités.
		- Si la liste est vide, cela signifie que l'option Liste de travail des modalités (Modality Work List) n'est pas installée :
	- c. Dans la fenêtre **Informations sur l'examen** (Studies Information), cliquez sur **Fermer** (Close).
- *Pour vérifier que la station de travail ClinicalExpress est connectée à une source de liste de travail des modalités :*
	- a. Dans la fenêtre principale, ouvrez la liste de **cibles** (Targets), puis cliquez sur une cible de la liste de travail des modalités.

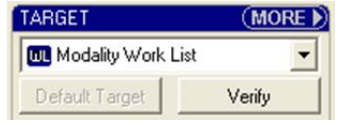

- b. Cliquez sur **Vérifier** (Verify).
- c. Un message vous indiquera si la connexion fonctionne.

**Remarque -** Pour des instructions complètes sur l'utilisation de la liste de travail des modalités, reportez-vous à la section « Importation de données patient à l'aide de la liste de travail des modalités » dans le « Guide de l'opérateur ClinicalExpress ».

## **Examen et gestion du fichier journal**

Le fichier journal, un fichier texte stocké dans le répertoire du programme, contient un enregistrement des actions exécutées par ClinicalExpress. Utilisez le fichier journal pour examiner et analyser les activités de l'utilisateur et du programme à des fins de dépannage. ClinicalExpress fournit une fenêtre pour l'affichage et la gestion du fichier journal.

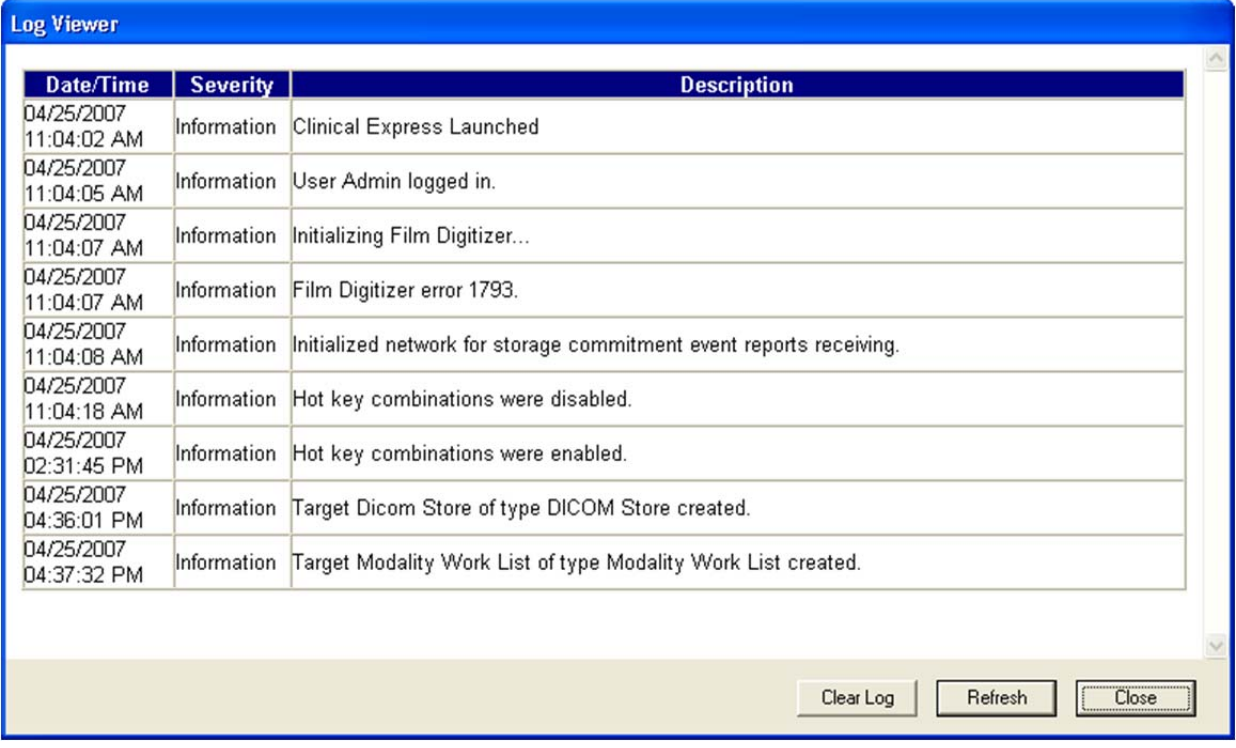

- *Pour afficher le fichier journal :* **Affichage > Fichier journal** (View > Log File).
- *Pour supprimer les données du fichier journal :* cliquez sur le bouton **Effacer le journal** (Clear Log).
- *Pour lire de nouvelles données dans le fichier journal : cliquez sur le bouton* **Actualiser** (Refresh).

**Remarque -** Définissez les options du journal dans la branche **Local** de la page Administration (reportez-vous à « Journal » dans la section « Réglage des paramètres de la station de travail locale » précédemment dans ce chapitre).

# **Étalonnage du numériseur de films**

Étalonnez le numériseur de films comme recommandé dans le manuel d'utilisation du numériseur de films.

> **Remarque -** L'étalonnage prendra plusieurs minutes, durant lesquelles vous ne serez pas en mesure d'utiliser le numériseur ou ClinicalExpress.

- *Pour étalonner le numériseur :*
	- a. **Options > Étalonner le scanner** (Options > Calibrate Scanner).
	- b. Confirmez que vous voulez lancer un étalonnage.

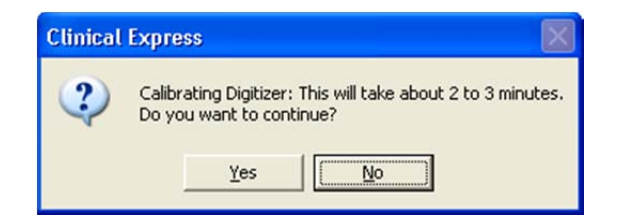

c. Attendez pendant l'étalonnage du numériseur de films.

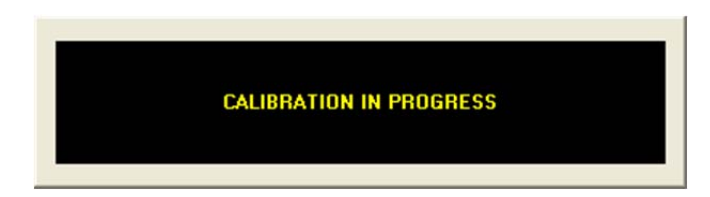

d. Lorsque l'étalonnage est terminé, cliquez sur **Oui** (Yes).

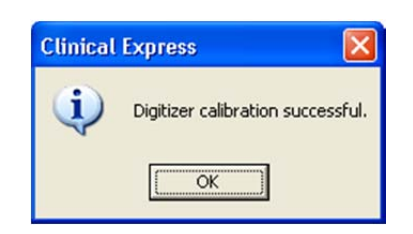

# **Étalonnage de votre écran**

Une bonne qualité de l'image dépend de la sortie d'affichage. Lorsque votre écran représente une image avec précision, vous pouvez évaluer efficacement la qualité de l'image et optimiser l'image avec succès. Même si le film a été correctement numérisé, l'image peut sembler être de mauvaise qualité sur un écran non étalonné. Cette section présente deux méthodes simples d'étalonnage d'écran.

Signalez tous problèmes d'affichage au physicien médical chargé du CQ de l'affichage. Il convient d'étudier les problèmes d'affichage au moyen d'évaluations approfondies suivies d'un réajustement, d'un entretien, de réparations ou du remplacement de l'appareil.

Pour un étalonnage plus rigoureux de l'affichage, VIDAR recommande les produits VeriLUM disponibles auprès de :

 IMAGE Smiths, Inc. P.O. Box 30928 Bethesda, MD 20824, États-Unis

Tél.:  $+1$  (240) 395 1600 Site Web : www.image-smiths.com

### **Étalonnage avec le motif de test SMPTE**

- 1. **Fichier > Générer un motif de test > SMPTE** (File > Generate Test Pattern > SMPTE) pour ouvrir le motif SMPTE (illustré ci-dessous).
- 2. Baissez les commandes de contraste et de luminosité de l'écran.
- 3. Augmentez la luminosité jusqu'à l'apparition des barres dans les coins.
- 4. Augmentez le contraste jusqu'à environ 80 % ou plus jusqu'à ce que les carrés de 0 %/5 % et de 95 %/100 % apparaissent aussi clairement que possible sur l'image.

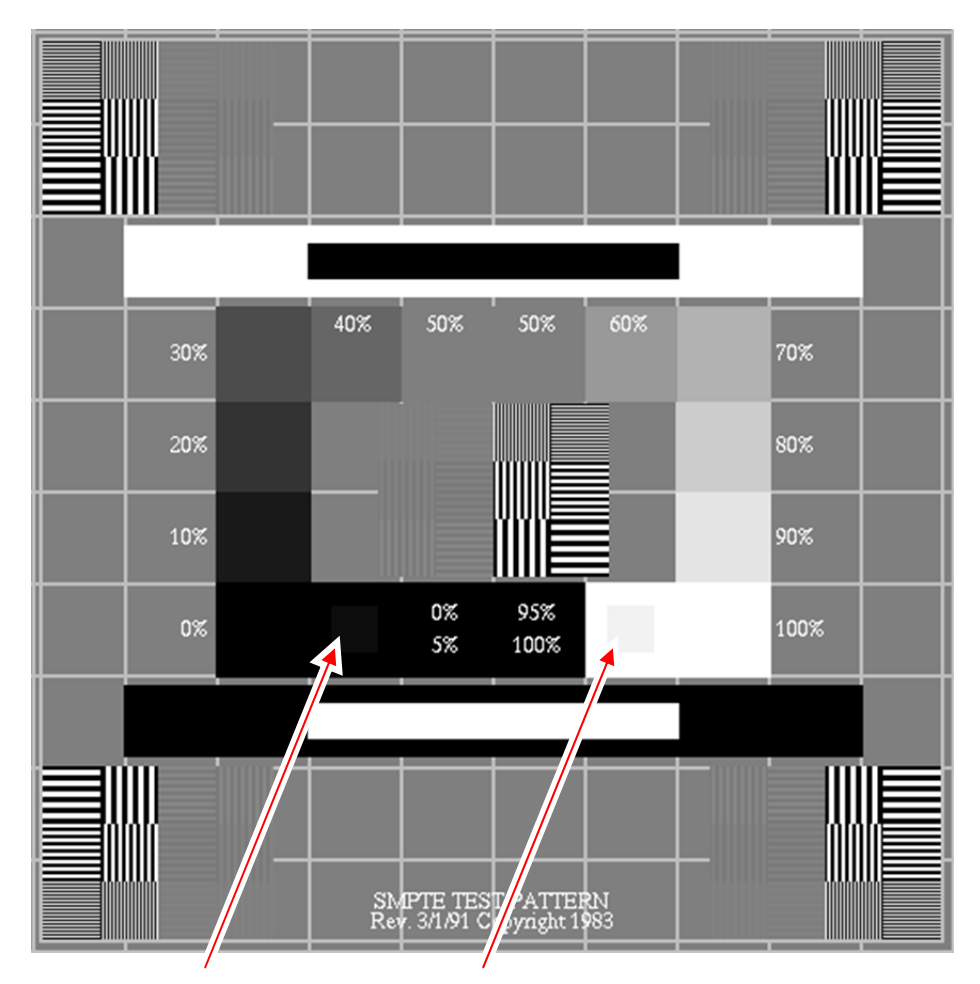

carré de 0 %/5 % carré de 95 %/100 %

**Remarque -** Si vous visualisez une copie électronique de ce document sur un écran et ne voyez ni carré de 0 %/5 % ni carré de 95 %/100 % sur cette page (indiqué par les flèches), ceci signifie que votre écran doit être étalonné.

### **Étalonnage avec le motif de test TG18-QG**

1. **Fichier > Générer un motif de test > TG18-QC** (File > Generate Test Pattern > TG18-QC) pour ouvrir le motif TG18-QC (illustré ci-dessous).

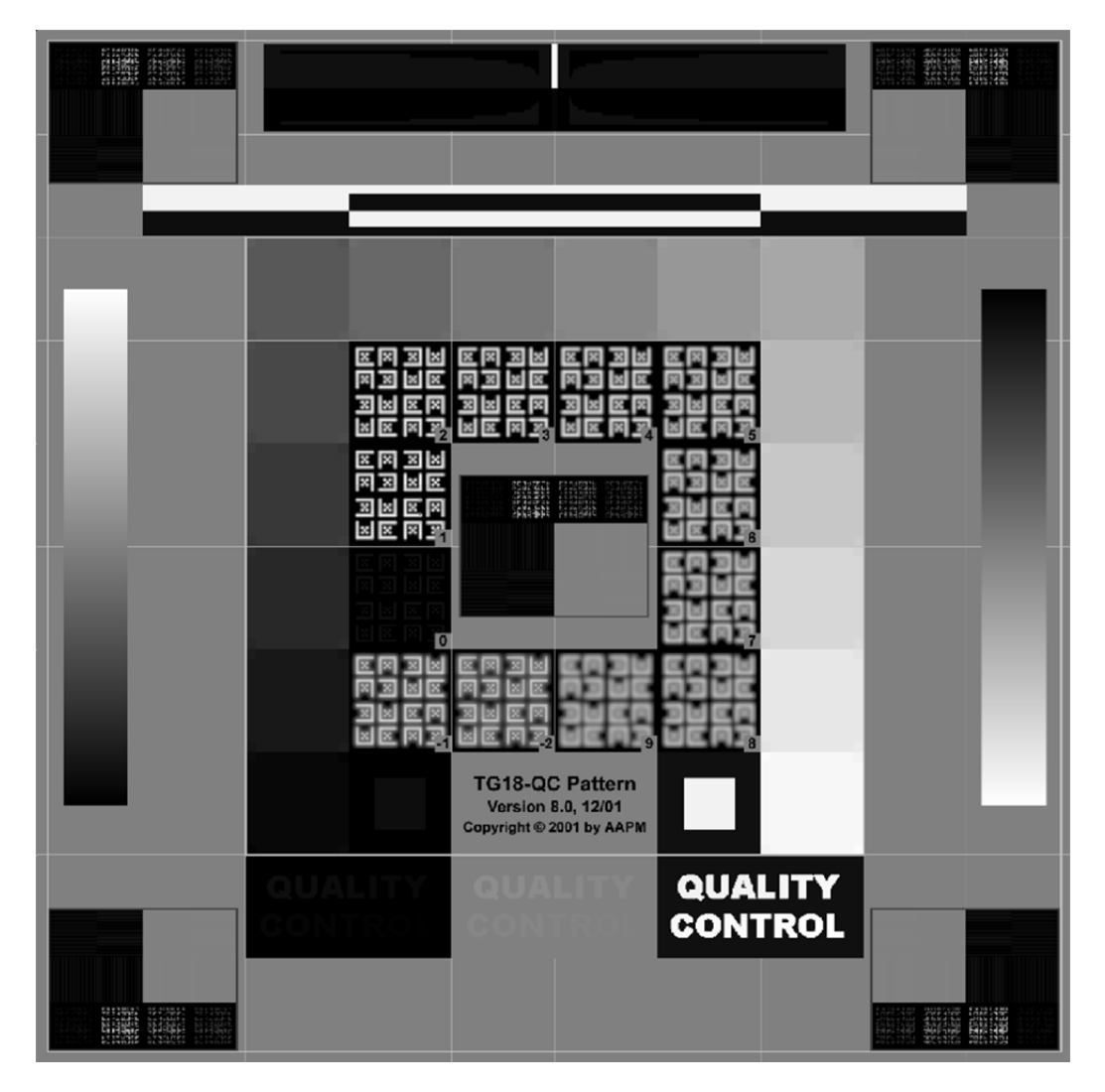

- 2. Inspectez visuellement les caractéristiques suivantes :
	- a. Distorsion géométrique : vérifiez que les bordures et les lignes du motif sont visibles et droites, et que le motif est centré au sein de la zone active du dispositif d'affichage.
	- b. Qualité d'image générale et artefacts : évaluez l'aspect global du motif. Notez toute absence d'uniformité ou artefacts, en particulier au niveau des transitions noir-blanc et blanc-noir. Vérifiez que les zones de la rampe apparaissent en continu sans artefacts de contour.
- c. Luminance lumineuse, réflexion et bruit : assurez-vous que les 16 patchs lumineux sont bien visibles. Assurez-vous que les patchs de 5 % et 95 % sont bien visibles. Évaluez l'aspect des lettres à faible contraste et confirmez la visibilité des cibles dans les coins des patchs lumineux.
- d. Résolution : évaluez l'aspect des cibles Cx au centre et dans les coins du motif et évaluez-les par rapport à la référence. Les scores doivent être  $<$  5 pour les affichages primaires et  $<$  7 pour les secondaires. Vérifiez également la visibilité des motifs à paires de lignes à la fréquence de Nyquist au centre et dans les coins du motif.\*

## **Contactez l'assistance technique de VIDAR** si vous avez des questions sur la configuration du logiciel ClinicalExpress : Téléphone : +1.800.471.SCAN (+1.800.471.7226) +1.703.471.7070 en dehors des États-Unis E-mail : medtech@vidar.com

l

<sup>\*</sup> Étapes 2a à 2d réimprimées avec l'autorisation de « New Developments in Display Quality Control », par Ehsan Samei, dans *Quality Assurance and Quality Control in the Digital Imaging Department*, Eds. E. Siegel, B. Reiner, J. Carrino, SCAR Premier Series, Society for Computer Applications in Radiology, Great Falls, VA, 2002, pp. 71-82.

## **Index**

affichage configuration des paramètres, 32 étalonnage, 70 paramétrage, 15 anonymisation de champs de données, 49 champs de données anonymes, 49 obligatoires, 45 cibles,configuration, 54 clé de licence demande, 19 restauration, 53 saisie, 21 sauvegarde, 52 comptes utilisateurs, 46 configuration champs de données pour l'anonymisation, 49 champs obligatoires de saisie de données, 45 cibles, 54 comptes utilisateurs, 46 configuration du numériseur, 66 définition de vues, 39 étalonnage de l'affichage., 70 fichier journal, 68 liste de travail des modalités, 67 numériseur de films, 69 options de traitement d'images, 36 paramètres d'affichage, 32 paramètres de la station de travail locale, 25 résolutions du numériseur, 35 configuration, 23 connexion

administrateur, 24 définition de vues, 39 fichier journal, 68 installation de ClinicalExpress, 12 lancement, 18 logiciel, 17 numériseur de films, 14 obtention d'une clé de licence ClinicalExpress., 19 présentation, 14 saisie d'une clé de licence, 21 scénarios, 13 liste de travail des modalités configuration, 67 motif de test SMPTE, 71 TG18-QG, 72 nouvelles fonctionnalités, 11 numériseur de films configuration, 66 étalonnage, 69 options de traitement d'images, 36 paramètres de la station de travail locale, 25 patient anonymisation de champs de données, 49 restauration de clé de licence, 53 sauvegarde d'une clé de licence, 52 scanner de documents, 13, 17 système configuration requise, 12 présentation, 8 utilisation de ClinicalExpress paramétrage de l'affichage, 15